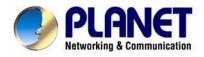

# 802.11n Wireless ADSL 2/2+ Router

ADN-4000

**User's Manual** 

# Copyright

Copyright© 2008 by PLANET Technology Corp. All rights reserved. No part of this publication may be reproduced, transmitted, transcribed, stored in a retrieval system, or translated into any language or computer language, in any form or by any means, electronic, mechanical, magnetic, optical, chemical, manual or otherwise, without the prior written permission of PLANET.

PLANET makes no representations or warranties, either expressed or implied, with respect to the contents hereof and specifically disclaims any warranties, merchantability or fitness for any particular purpose. Any software described in this manual is sold or licensed "as is". Should the programs prove defective following their purchase, the buyer (and not this company, its distributor, or its dealer) assumes the entire cost of all necessary servicing, repair, and any incidental or consequential damages resulting from any defect in the software. Further, this company reserves the right to revise this publication and to make changes from time to time in the contents hereof without obligation to notify any person of such revision or changes.

All brand and product names mentioned in this manual are trademarks and/or registered trademarks of their respective holders.

## Federal Communication Commission Interference Statement

This equipment has been tested and found to comply with the limits for a Class B digital device, pursuant to Part 15 of FCC Rules. These limits are designed to provide reasonable protection against harmful interference in a residential installation. This equipment generates, uses, and can radiate radio frequency energy and, if not installed and used in accordance with the instructions, may cause harmful interference to radio communications. However, there is no guarantee that interference will not occur in a particular installation. If this equipment does cause harmful interference to radio or television reception, which can be determined by turning the equipment off and on, the user is encouraged to try to correct the interference by one or more of the following measures:

- 1. Reorient or relocate the receiving antenna.
- 2. Increase the separation between the equipment and receiver.
- 3. Connect the equipment into an outlet on a circuit different from that to which the receiver is connected.
- 4. Consult the dealer or an experienced radio technician for help.

#### **FCC Caution**

To assure continued compliance (example-use only shielded interface cables when connecting to computer or peripheral devices). Any changes or modifications not expressly approved by the party responsible for compliance could void the user's authority to operate the equipment.

This device complies with Part 15 of the FCC Rules. Operation is subject to the Following two conditions: (1) This device may not cause harmful interference, and (2) this Device must accept any interference received, including interference that may cause undesired operation.

## Federal Communication Commission (FCC) Radiation Exposure Statement

This equipment complies with FCC radiation exposure set forth for an uncontrolled environment. In order to avoid the possibility of exceeding the FCC radio frequency exposure limits, human proximity to the antenna shall not be less than 20 cm (8 inches) during normal operation.

## **R&TTE** Compliance Statement

This equipment complies with all the requirements of DIRECTIVE 1999/5/EC OF THE EUROPEAN PARLIAMENT AND THE COUNCIL OF 9 March 1999 on radio equipment and telecommunication terminal Equipment and the mutual recognition of their conformity (R&TTE) The R&TTE Directive repeals and replaces in the directive 98/13/EEC (Telecommunications Terminal Equipment and Satellite Earth Station Equipment) As of April 8, 2000.

## WEEE Regulation

To avoid the potential effects on the environment and human health as a result of the presence of hazardous substances in electrical and electronic equipment, end users of electrical and electronic equipment should understand the meaning of the crossed-out wheeled bin symbol. Do not dispose of WEEE as unsorted municipal waste and have to collect such WEEE separately.

## Safety

This equipment is designed with the utmost care for the safety of those who install and use it. However, special attention must be paid to the dangers of electric shock and static electricity when working with electrical equipment. All guidelines of this and of the computer manufacture must therefore be allowed at all times to ensure the safe use of the equipment.

#### Revision

User's Manual for 802.11n Wireless ADSL 2/2+ Router Model: ADN-4000 Rev: 1.0 (July. 2008) Part No. EM-ADN4000v1.doc

# **Table of Contents**

| 1 Introduction                                 | 7  |
|------------------------------------------------|----|
| 1.1 Feature                                    | 7  |
| 1.2 Package Contents                           | 9  |
| 1.3 Physical Details                           | 9  |
| 2 Installation                                 | 11 |
| 2.1 System Requirement                         | 11 |
| 2.2 Hardware Installation                      | 11 |
| 2.3 Configuring the Network Properties         |    |
| 3 Configurations                               |    |
| 3.1 Determine your connection settings         |    |
| 3.2 Connecting the ADSL Router to your network |    |
| 3.3 Configuring with Web Browser               |    |
| 3.3.1 Quick Start                              | 20 |
| 3.4 Interface Setup                            | 23 |
| 3.4.1 WAN Configuration                        | 23 |
| 3.4.1.1 ATM VC                                 |    |
| 3.4.1.2 ATM QoS                                |    |
| 3.4.1.3 Encapsulation                          |    |
| 3.4.2 LAN Configuration                        |    |
| 3.4.2.1 Router Local IP                        |    |
| 3.4.2.2 DHCP Server                            |    |
| 3.4.2.2.1 DHCP Enable                          |    |
| 3.4.2.2.2 DHCP Relay                           |    |
| 3.4.2.2.3 DNS Relay                            |    |
| 3.4.3 Wireless Configuration                   |    |
| 3.4.3.1 Access Point Settings                  |    |
| 3.4.3.2 802.11n Settings                       |    |
| 3.4.3.3 Multiple SSID Settings                 |    |
| 3.4.3.4 WPS Settings                           |    |
| 3.4.3.5 Wireless Authentication                | 41 |
| 3.4.3.6 Wireless MAC Address Filter            | 42 |
| 3.5 Advanced Setup                             | 43 |
| 3.5.1 Firewall                                 | 43 |

| 3.5.2 Routing                               | 44 |
|---------------------------------------------|----|
| 3.5.2.1 Static Routing                      | 44 |
| 3.5.2.2 Dynamic Routing                     |    |
| 3.5.3 NAT Setting                           | 47 |
| 3.5.3.1 Virtual Server                      |    |
| 3.5.3.2 DMZ Setting                         | 53 |
| 3.5.3.3 IP Address Mapping                  | 54 |
| 3.5.4 QoS                                   | 56 |
| 3.5.4.1 Rule                                | 57 |
| 3.5.4.2 Action                              | 59 |
| 3.5.5 VLAN                                  | 60 |
| 3.5.5.1 Assign VLAN PVID For Each Interface | 61 |
| 3.5.5.2 Define VLAN Group                   |    |
| 3.5.6 ADSL                                  | 64 |
| 3.6 Access Management                       | 65 |
| 3.6.1 ACL                                   | 65 |
| 3.6.2 Filter                                | 66 |
| 3.6.2.1 IP/MAC Filter                       | 66 |
| 3.6.2.2 Application Filter                  | 69 |
| 3.6.2.3 URL Filter                          |    |
| 3.6.3 SNMP                                  |    |
| 3.6.4 UPNP                                  | 71 |
| 3.6.5 DDNS                                  | 73 |
| 3.6.6 CWMP                                  | 75 |
| 3.7 Maintenance                             |    |
| 3.7.1 Administration                        |    |
| 3.7.2 Time Zone                             |    |
| 3.7.3 Firmware                              |    |
| 3.7.4 SysRestart                            |    |
| 3.7.5 Diagnostics                           |    |
| 3.8 Status                                  |    |
| 3.8.1 Device Info                           |    |
| 3.8.2 System Log                            |    |
| 3.8.3 Statistics                            |    |

| ppendix A: Glossary |
|---------------------|
|---------------------|

# **1** Introduction

The PLANET 802.11n Wireless ADSL 2/2+ Router with 2T3R MIMO antenna technology, ADN-4000, provides office and residential users the ideal solution for sharing a high-speed ADSL 2/2+ broadband Internet connection and four-10/100Mbps Fast Ethernet backbone. It can support downstream transmission rates of up to 24Mbps and upstream transmission rates of up to 3.5Mbps. The product supports PPPoA (RFC 2364 - PPP over ATM Adaptation Layer 5), RFC 2684 encapsulation over ATM (bridged or routed), PPP over Ethernet (RFC 2516), and IPoA (RFC1483) to establish a connection with ISP.

With built-in IEEE 802.11b/g/n Draft 2.0 wireless network capability, all computers and wireless-enabled network devices can connect to the ADN-4000 without additional cabling. New 802.11n Draft 2.0 wireless capability also gives you the highest speed of wireless experience ever. With a compatible wireless card installed in your PC, you can transfer file up to 300Mbps (transfer data rate). The radio coverage is also doubled, so you don't need to worry if the size of your office or house is big.

To secure the wireless communication, the ADN-4000 supports most up-to-date encryption, WEP, and WPA-PSK/ WPA2-PSK. In order to simplify the security settings, ADN-4000 supports WPS configuration with PBC/PIN type. Your whole wireless network can be secured.

Via the user-friendly management interface, ADN-4000 can be managed by workstations running standard web browsers. Furthermore, ADN-4000 provides DHCP server, NAT, Virtual Server, DMZ, Access Control, IP Filter, PPTP/IPSec/L2TP pass-through, DDNS, and UPnP capability. The ADN-4000 also serves as an Internet firewall, protecting your network from being accessed by outside users. It provides the natural firewall function (Network Address Translation, NAT). All incoming and outgoing IPs are monitored and filtered. Moreover, it can be configured to block internal users from accessing to the Internet.

# 1.1 Feature

# **Internet Access Features**

- *Shared Internet Access* All users on the LAN can access the Internet through the ADN-4000 using only a single external IP Address. The local (invalid) IP Addresses are hidden from external sources. This process is called NAT (Network Address Translation).
- *Built-in ADSL 2/2+ Modem* The ADN-4000 provides ADSL 2/2+ modem, and supports all common ADSL connections.
- + Auto-detection of Internet Connection Method In most situations, the ADN-4000 can test your

ADSL and Internet connection to determine the connection method used by your ISP.

- *PPPoE, PPPoA, Direct Connection Support* Various WAN connections are supported by ADN-4000.
- *Fixed or Dynamic IP Address* On the Internet (WAN port) connection, the ADN-4000 supports both Dynamic IP Address (IP Address is allocated on connection) and Fixed IP Address.

# **Advanced Internet Functions**

- *Virtual Servers* This feature allows Internet users to access Internet servers on your LAN. The required setup is quick and easy.
- *DMZ Support* The ADN-4000 can translate public IP addresses to private IP address to allow unrestricted 2-way communication with Servers or individual users on the Internet. This provides the most flexibility to run programs, which could be incompatible in NAT environment.
- *Firewall* Supports simple firewall with NAT technology and provides option for access control from Internet, like Telnet, FTP, TFTP, HTTP, SNMP, and ICMP services. It also supports IP/MAC /Application/URL filtering.
- *Universal Plug and Play (UPnP)* UPnP allows automatic discovery and configuration of the Broadband Router. UPnP is supported by Windows ME, XP, or later.
- *Dynamic DNS Support* When used with the Virtual Servers feature, allows users to connect to Servers on your LAN using a Domain Name, even if you have a dynamic IP address which changes every time you connect.
- *VPN Pass through Support* PCs with VPN (Virtual Private Networking) software using PPTP, L2TP, and IPSec are transparently supported no configuration is required.
- *RIP Routing* It supports RIPv1/2 routing protocol for routing capability.
- *Simple Network Management Protocol (SNMP)* It is an easy way to remotely manage the router via SNMP.

## **Wireless Features**

- *Standards Compliant* The ADN-4000 complies with IEEE 802.11n (Draft 2.0) wireless technology capable of up to 300Mbps data rate.
- *Three detachable antennas with MIMO technology* The ADN-4000 provides farther coverage, less dead spaces and higher throughput with 2T3R MIMO technology.
- *Support IEEE 802.11b, g and 802.11n Draft 2.0 Wireless Station* The 802.11n standard provides for backward compatibility with the 802.11b and 802.11g standard, so 802.11b, 802.11g, and 802.11n Draft 2.0 can be used simultaneously.
- *WEP support* Support for WEP (Wired Equivalent Privacy) is included. Key sizes of 64 Bit and 128 Bit are supported.
- *WPS Push Button Control* The ADN-4400 supports WPS (Wi-Fi Protected Setup) to easy connect wireless network without configuring the security.
- WPA-PSK support WPA-PSK\_TKIP and WAP-PSK\_AES encryption are supported.
- *Wireless MAC Access Control* The Wireless Access Control feature can check the MAC address (hardware address) of Wireless stations to ensure that only trusted Wireless Stations can access your LAN.

#### LAN Features

- *4-Port Switch* The ADN-4000 incorporates a 4-port 10/100BaseT switching hub, making it easy to create or extend your LAN.
- *DHCP Server Support* Dynamic Host Configuration Protocol provides a dynamic IP address to PCs and other devices upon request. The ADN-4000 can act as a DHCP Server for devices on your local LAN and WLAN.

# **1.2 Package Contents**

- ADN-4000 Unit
- Quick Installation Guide x 1
- User's Manual CD x 1
- Power Adapter x 1
- RJ-45 Cable x 1
- RJ-11 Cable x 2
- Antenna x 3
- ADSL Splitter x 1

# **1.3 Physical Details**

## Front Panel LEDs of ADN-4000

| PLANET<br>Networking & Communication | 802.11n Wireless ADSL 2/2 + Router | ADSL |        | — L/   | N      |        |  |
|--------------------------------------|------------------------------------|------|--------|--------|--------|--------|--|
| ADN-4000                             | O O O<br>PWR WLAN WPS              |      | )<br>1 | 0<br>2 | )<br>3 | 0<br>4 |  |

#### **LED Indicator**

| LED   | Status   | Description                                   |  |
|-------|----------|-----------------------------------------------|--|
| PWR   | ON       | The Router is ready.                          |  |
| WI AN | OFF      | Wireless LAN is disabled                      |  |
| WLAN  | BLINKING | Wireless traffic is transmitting or receiving |  |
| WPS   | OFF      | WPS function is disabled                      |  |

|                                                                           | BLINKING                                           | WPS function is enabled                                        |  |
|---------------------------------------------------------------------------|----------------------------------------------------|----------------------------------------------------------------|--|
| ADSL                                                                      | ON Connected to an ADSL DSLAN successfully         |                                                                |  |
| ADSL                                                                      | BLINKING                                           | No Connection                                                  |  |
|                                                                           | <b>ON</b> The LAN cable is connected to the router |                                                                |  |
| LAN1-4                                                                    | OFF                                                | No network connection                                          |  |
| <b>Blinking</b> Network traffic transferring or receiving through the LAN |                                                    | Network traffic transferring or receiving through the LAN port |  |

# **Rear Panel of ADN-4000**

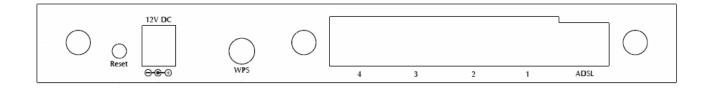

# **Rear panel Port and Button Definition**

| Port              | Description                                                                                                    |
|-------------------|----------------------------------------------------------------------------------------------------|
| Reset             | <ul> <li>Reboot router: press the reset button for less than 5 seconds, and it will keep your original configurations.</li> <li>Load factory default setting: press the reset button for longer than 5 seconds and the router will reset itself to the factory default settings (warning: your original configurations will be replaced with the factory default settings)</li> </ul>                                                            |
| Power             | Power connector with 12V DC 1A.                                                                                                    |
| WPS Button        | Wi-Fi Protected Setup (WPS) is the simplest way to build connection between<br>wireless network clients and this ADSL router. Press this button on the router and<br>enable WPS function of the wireless clients, the router and clients will<br>automatically configure the security key and connect directly. Please note that the<br>router will wait for WPS requests from wireless clients in 2 minutes after the WPS<br>button is pressed. |
| LAN1-4            | Router is successfully connected to a device through the corresponding port (1, 2, 3, or 4). If the LED is flashing, the Router is actively sending or receiving data over that port.                                                                                                    |
| ADSL<br>Connector | The RJ-11 connector allows data communication between the modem and the ADSL network through a twisted-pair phone wire.                                                                                                    |

# **2** Installation

This chapter offers information about installing your router. If you are not familiar with the hardware or software parameters presented here, please consult your service provider for the values needed.

# 2.1 System Requirement

- 1. Personal computer (PC)
- 2. Pentium III 266 MHz processor or higher
- 3. 128 MB RAM minimum
- 4. 20 MB of free disk space minimum
- 5. RJ45 Ethernet Port

# 2.2 Hardware Installation

This section describes how to connect and configure the ADN-4000.

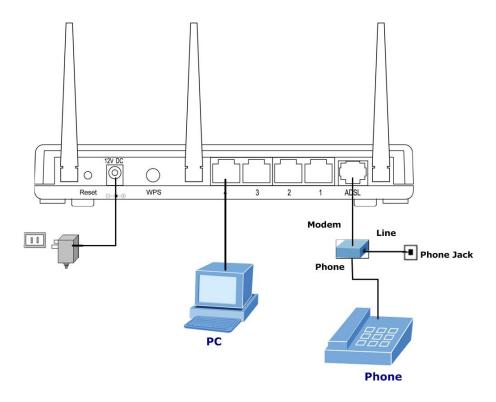

1. Choose an Installation Site

Select a suitable place on the network to install the ADN-4000.

| NOTE | For best Wireless reception and performance, the ADN-4000 should be      |
|------|--------------------------------------------------------------------------|
|      | positioned in a central location with minimum obstructions between the   |
|      | ADN-4000 and the PCs.                                                    |
|      | Also, if using multiple Access Points, adjacent Access Points should use |
|      | different Channels.                                                      |

#### 2. Connect LAN Cables

Use standard LAN cables to connect PCs to the Switching Hub ports on the ADN-4000. Both 10Base-T and 100Base-TX connections can be used simultaneously.

If required, connect any port to a normal port on another Hub, using a standard LAN cable. Any LAN port on the ADN-4000 will automatically function as an "**Uplink**" port when required.

## 3. Connect ADSL Cable

Connect the supplied ADSL cable from to the WAN port on the ADN-4000 (the RJ-11 connector) to the ADSL terminator provided by your phone company.

## 4. Power Up

Connect the supplied power adapter to the ADN-4000. Use only the power adapter provided. Using a different one may cause hardware damage.

## 5. Check the LEDs

- The *PWR* LED should be ON.
- The WLAN LED should be flash, when wireless AP is ready.
- The ADSL LED should be ON if ADSL line is connected.
- For each LAN (PC) connection, one of the LAN LEDs should be ON (provided the PC is also ON.)

Note: You must use the power adapter shipped along with the router, do NOT use any other power adapter from other sources.

# 2.3 Configuring the Network Properties

# **Configuring PC in Windows XP**

- 1. Go to Start / Control Panel (in Classic View). In the Control Panel, double-click on Network Connections
- 2. Double-click Local Area Connection.

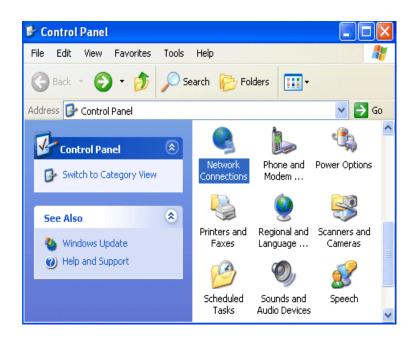

3. In the Local Area Connection Status window, click Properties.

| 🕹 Local Area Connection Sta | tus 🛛 🛛 🔀  |
|-----------------------------|------------|
| General Support             |            |
| Connection                  |            |
| Status:                     | Connected  |
| Duration:                   | 00:19:32   |
| Speed:                      | 100.0 Mbps |
| Activity Sent —             | Received   |
| Packets: 27                 | 0          |
| Properties Disable          |            |
|                             | Close      |

4. Select Internet Protocol (TCP/IP) and click Properties.

| 🕹 Local Area Connection Properties 🛛 🔹 💽                                                                                                    |  |  |  |
|----------------------------------------------------------------------------------------------------|--|--|--|
| General Authentication Advanced                                                                                                    |  |  |  |
| Connect using:                                                                                                    |  |  |  |
| B ASUSTeK/Broadcom 440x 10/100 Integrated Controller                                                                                                    |  |  |  |
| Configure                                                                                                    |  |  |  |
| This connection uses the following items:                                                                                                    |  |  |  |
| <ul> <li>Client for Microsoft Networks</li> <li>Client for Microsoft Networks</li> <li>QoS Packet Scheduler</li> <li>Internet Protocol (TCP/IP)</li> </ul>                       |  |  |  |
| Install Uninstall Properties                                                                                                    |  |  |  |
| Description<br>Transmission Control Protocol/Internet Protocol. The default<br>wide area network protocol that provides communication<br>across diverse interconnected networks. |  |  |  |
| Show icon in notification area when connected                                                                                                    |  |  |  |
| OK Cancel                                                                                                    |  |  |  |

- 5. Select the **Obtain an IP address automatically** and the **Obtain DNS server address automatically** radio buttons.
- 6. Click **OK** to finish the configuration.

| Internet Protocol (TCP/IP) Properties 🛛 🕐 🔀                                                                                                    |                                                        |  |  |  |  |
|----------------------------------------------------------------------------------------------------|--------------------------------------------------------|--|--|--|--|
| General Alternate Configuration                                                                                                    |                                                        |  |  |  |  |
| You can get IP settings assigned automatically if your network supports<br>this capability. Otherwise, you need to ask your network administrator for<br>the appropriate IP settings. |                                                        |  |  |  |  |
| <ul> <li>Obtain an IP address automatic</li> </ul>                                                                                                    | <ul> <li>Obtain an IP address automatically</li> </ul> |  |  |  |  |
| Use the following IP address: -                                                                                                    |                                                        |  |  |  |  |
| IP address:                                                                                                    |                                                        |  |  |  |  |
| Subnet mask:                                                                                                    |                                                        |  |  |  |  |
| Default gateway:                                                                                                    | · · · ·                                                |  |  |  |  |
| Obtain DNS server address auto                                                                                                    | omatically                                             |  |  |  |  |
| O Use the following DNS server a                                                                                                    | ddresses:                                              |  |  |  |  |
| Preferred DNS server:                                                                                                    |                                                        |  |  |  |  |
| Alternate DNS server:                                                                                                    |                                                        |  |  |  |  |
|                                                                                                    | Advanced                                               |  |  |  |  |
|                                                                                                    | OK Cancel                                              |  |  |  |  |

# **Configuring PC in Windows 2000**

- Go to Start / Settings / Control Panel. In the Control Panel, double-click on Network and Dial-up Connections.
- 2. Double-click Local Area Connection.

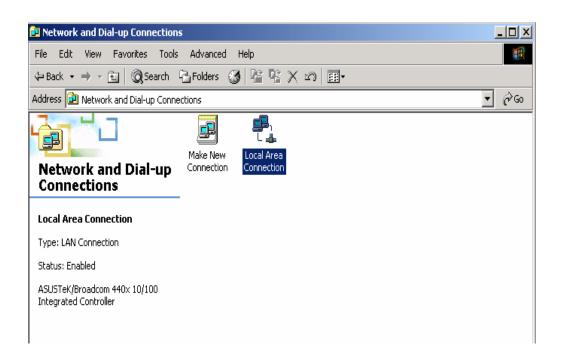

- 3. In the Local Area Connection Status window click Properties.
- 4. Select Internet Protocol (TCP/IP) and click Properties.
- 5. Select the **Obtain an IP address automatically** and the **Obtain DNS server address automatically** radio buttons.
- 6. Click **OK** to finish the configuration.

| Internet Protocol (TCP/IP) Properti                                                                                                    | es ?X     |  |  |  |
|----------------------------------------------------------------------------------------------------|-----------|--|--|--|
| General                                                                                                    |           |  |  |  |
| You can get IP settings assigned automatically if your network supports<br>this capability. Otherwise, you need to ask your network administrator for<br>the appropriate IP settings. |           |  |  |  |
| Obtain an IP address automatica                                                                                                    | lly ll    |  |  |  |
| $\square^{\bigcirc}$ Use the following IP address: —                                                                                                    |           |  |  |  |
| IP address:                                                                                                    | · · ·     |  |  |  |
| Subnet mask:                                                                                                    |           |  |  |  |
| Default gateway:                                                                                                    | · · ·     |  |  |  |
| <ul> <li>Obtain DNS server address auto</li> </ul>                                                                                                    | matically |  |  |  |
| ────────────────────────────────────                                                                                                    |           |  |  |  |
| Preferred DNS server:                                                                                                    | · · ·     |  |  |  |
| Alternate DNS server:                                                                                                    |           |  |  |  |
|                                                                                                    | Advanced  |  |  |  |
|                                                                                                    | OK Cancel |  |  |  |

# Configuring PC in Windows 98/Me

- 1. Go to Start / Settings / Control Panel. In the Control Panel, double-click on Network and choose the Configuration tab.
- 2. Select TCP/IP → ASUS Tek/Broadcom 440x 10/100 Integrated Controller, or the name of your Network Interface Card (NIC) in your PC.

| Network ?X                                                                                          |
|----------------------------------------------------------------------------------------------------|
| Configuration Identification Access Control                                                         |
|                                                                                                    |
| The following network components are installed:                                                     |
| 📇 Microsoft Family Logon                                                                            |
| ASUSTeK/Broadcom 440x 10/100 Integrated Controller                                                  |
| TCP/IP -> ASUSTeK/Broadcom 440x 10/100 Integrated I                                                 |
| TCP/IP -> Dial-Up Adapter                                                                           |
|                                                                                                    |
|                                                                                                    |
| Add Remove Properties                                                                               |
| Primary Network Logon:                                                                              |
| Microsoft Family Logon                                                                              |
| <u>File and Print Sharing</u>                                                                       |
| Description<br>TCP/IP is the protocol you use to connect to the Internet and<br>wide-area networks. |
|                                                                                                    |
| OK Cancel                                                                                           |

- 3. Select the Obtain an IP address automatically radio button.
- 4. Then select the **DNS Configuration** tab.
- 5. Select the **Disable DNS** radio button and click **OK** to finish the configuration.

| CP/IP Properties              |             |                  |              | <u>?</u> × |
|-------------------------------|-------------|------------------|--------------|------------|
| Bindings<br>DNS Configuration |             | anced            |              | etBIOS     |
| Disable DNS                   |             | WINS CON         | iguration    | TP Address |
| <u> </u>                      |             |                  |              |            |
| Host:                         |             | D <u>o</u> main: |              |            |
| DNS Server Sear               | rch Order — | -                |              |            |
|                               |             |                  | <u>A</u> dd  | ]          |
|                               |             | E                | jemove       | 1          |
| Domain Suffix Se              | arch Order  |                  |              |            |
|                               |             |                  | A <u>d</u> d |            |
|                               |             | F                | emove        | ]          |
|                               |             |                  |              | Cancel     |

# **3** Configurations

# **3.1 Determine your connection settings**

Before you configure the router, you need to know the connection information supplied by your ADSL service provider.

# **3.2 Connecting the ADSL Router to your network**

Unlike a simple hub or switch, the setup of the ADSL Router consists of more than simply plugging everything together. Because the Router acts as a DHCP server, you will have to set some values within the Router, and also configure your networked PCs to accept the IP Addresses the Router chooses to assign them. Generally there are several different operating modes for your applications. And you can know which mode is necessary for your system from ISP. These modes are router, bridge, PPPoE+NAT, and PPPoA+NAT.

# 3.3 Configuring with Web Browser

It is advisable to change the administrator password to safeguard the security of your network.

1. Open web browser and type <u>http://192.168.1.1</u> in the browser's address box.

This number is the default IP address for this device. Press Enter.

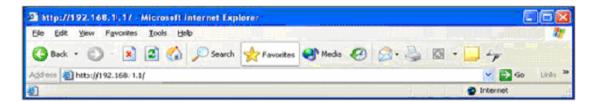

2. A user name and password prompt will appear. The username and password are both "**admin**".

| Connect to 192.    | 168.1.1 🛛 🖓 🔀        |
|--------------------|----------------------|
|                    | E R                  |
| ADSL Modem         |                      |
| <u>U</u> ser name: | 🖸 admin 💌            |
| Password:          | •••••                |
|                    | Remember my password |
|                    |                      |
|                    | OK Cancel            |

# Home Screen

| Researching & communication | _              |                    |                   |                      |             | ADS    | L2+ Route |
|-----------------------------|----------------|--------------------|-------------------|----------------------|-------------|--------|-----------|
| Status                      | Quick<br>Start | Interface<br>Setup | Advanced<br>Setup | Access<br>Management | Maintenance | Status | Help      |
|                             | Device Info    | ) Syst             | em Log            | Statistics           |             |        | _         |
| Device Information          |                |                    |                   |                      |             |        |           |
|                             | Firmware \     | Version (0420)     | : 2.11.32.1(NRE   | 0.C29)3.9.9.5        |             |        |           |
|                             |                |                    | : 00:30:4f:4d:e2  |                      |             |        |           |
| LAN                         |                |                    |                   |                      |             |        |           |
|                             |                | IP Address         | : 192.168.1.1     |                      |             |        |           |
|                             |                | Subnet Mask        | : 255.255.255.0   |                      |             |        |           |
|                             |                | DHCP Server        | : Enabled         |                      |             |        |           |
| WAN                         |                |                    |                   |                      |             |        |           |
|                             |                | Virtual Circuit    | : PVC0 V          |                      |             |        |           |
|                             |                |                    | : Connected       |                      |             |        |           |
|                             | Co             | onnection Type     | : PPPoE           |                      |             |        |           |
|                             |                | IP Address         | : 203.73.79.134   |                      |             |        |           |
|                             |                | Subnet Mask        | : 255.255.255.25  | 55                   |             |        |           |
|                             | De             | fault Gateway      | : 203.73.79.1     |                      |             |        |           |
|                             |                |                    | : 168.95.1.1      |                      |             |        |           |
|                             | PPP c          | connection time    | : 0:00:00:29      |                      |             |        |           |
| ADSL                        |                |                    |                   |                      |             |        |           |
|                             | ADSL           | Firmware Ver       | : FwVer:3.9.9.5   | _TC3085 HwVer:T14.   | 7_3.0       |        |           |
|                             |                | Line State         | : Showtime        |                      |             |        |           |
|                             |                | Modulation         | : G.DMT           |                      |             |        |           |
|                             |                | Annex Mode         | : ANNEX_A         |                      |             |        |           |

# 3.3.1 Quick Start

You can use "**Setup Wizard**" to setup the router as follows, and the router will connect to the Internet via ADSL line.

Click "Quick Start" to get into the quick setup procedures.

Click "**RUN WIZARD**" to start up this procedure.

| etworking & Communica | 600                |                                    |                                                            |                                                                   |                                             | ADS                                | SL2+ Route |
|-----------------------|--------------------|------------------------------------|------------------------------------------------------------|-------------------------------------------------------------------|---------------------------------------------|------------------------------------|------------|
| Quick<br>Start        | Quick<br>Start     | Interface<br>Setup                 | Advanced<br>Setup                                          | Access<br>Management                                              | Maintenance                                 | Status                             | Help       |
| Quick Sta             | irt                |                                    |                                                            |                                                                   |                                             |                                    |            |
|                       | 'Qı                | iick Start' wiza                   | ard will guide you                                         | ne networking and s<br>I to configure the A<br>outer's easy Quick | DSL router to conne                         | ect to your ISP                    | et         |
|                       | 'Qu<br>(Int<br>ace | iick Start' wiza<br>ternet Service | nrd will guide you<br>Provider). The r<br>nutes. Please fo | i to configure the A                                              | DSL router to conne<br>Start will allow you | ect to your ISP<br>to have interne |            |

Step 1 - Click "Next" to begin these four quick steps.

| uick St | art                                                                              |
|---------|----------------------------------------------------------------------------------|
| The W   | lizard will guide you through these four quick steps. Begin by clicking on NEXT. |
|         | Step 1. Set your new password                                                    |
|         | Step 2. Choose your time zone                                                    |
|         | Step 3. Set your Internet connection                                             |
|         | Step 4. Save settings of this ADSL Router                                        |

Step 2 - Click "Next" to setup your new administrator's password.

| uick Start - Password |                       |                                              |
|-----------------------|-----------------------|----------------------------------------------|
|                       | account password by e | entering in a new password. Click <b>NEX</b> |
| New Password :        | •••••                 |                                              |
| Confirmed Password :  |                       |                                              |

Step 3 - Click "Next" to setup your time zone.

| Networking & Communication                       |                                       |
|--------------------------------------------------|---------------------------------------|
| uick Start - Time Zone                           |                                       |
| Select the appropriate time zone for your locati | on and click <b>NEXT</b> to continue. |
| (GMT+08:00) Beijing, Hong Kong, Perth, Singa     | pore, Taipei 🛛 👻                      |
|                                                  |                                       |
|                                                  | BACK NEXT EXI                         |

Step 4 - Click "**Next**" to setup your Internet connection type. You can have this information from your Internet Service Provider.

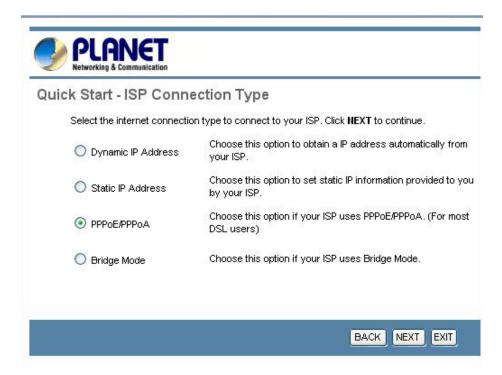

Step 5 - Enter the connection information provided by your ISP.

| Quick Start - PPPoE/PPF           | PoA       |                     |                              |
|-----------------------------------|-----------|---------------------|------------------------------|
| Enter the PPPoE/PPPoA information | ation pro | vided to you by you | ISP. Click NEXT to continue. |
| Username:                         | t03991    | 99                  |                              |
| Password:                         | •••••     | ••••                |                              |
| VPI:                              | 0         | (0~255)             |                              |
| VCI:                              | 33        | (1~65535)           |                              |
| Connection Type:                  | PPPoE     | LLC 🔽               |                              |

Step 6 - The Setup Wizard has completed. If you have any change or mistake, click "**Back**" to modify it, or click "**Next**" to save the current settings.

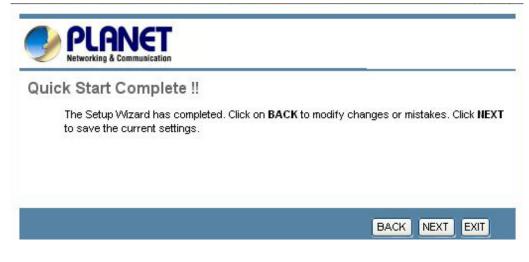

Step 7 - Saved Changes.

| PLANET<br>Networking & Communication       |       |
|--------------------------------------------|-------|
| Quick Start Completed !!<br>Saved Changes. |       |
|                                            | CLOSE |

# **3.4 Interface Setup**

# **3.4.1 WAN Configuration**

Go to **Interface Setup -> Internet**. The router can be connected to your service provider in any of the following ways.

#### 3.4.1.1 ATM VC

ATM settings are used to connect to your ISP. Your ISP provides VPI, VCI, settings to you. In this Device, you can totally setup 8 PVCs on different encapsulations if you apply 8 different virtual circuits from your ISP. You need to activate the VC to take effect. For PVCs management, you can use ATM QOS to setup each PVC traffic line's priority.

Virtual Circuit: Select the VC number you want to setup.

**VPI:** Virtual Path Identifier. The valid range for the VPI is 0 to 255.

**VCI**: Virtual Channel Identifier. The valid range for the VCI is 32 to 65635 (0 to 31 is reserved for local management of ATM traffic).

#### 3.4.1.2 ATM QoS

**ATM QoS:** Select the Quality of Service types for this Virtual Circuit. The ATM QoS types include CBR (Constant Bit Rate), UBR (Unspecified Bit Rate). These QoS types are all controlled by the parameters specified below, including PCR, SCR, and MBS.

**PCR:** Peak Cell Rate (PCR) is the maximum rate at which the sender can send cells. This parameter may be lower (but not higher) than the maximum line speed. 1 ATM cell is 53 bytes (424 bits), so a maximum speed of 832 Kbps gives a maximum PCR of 1962 cells/sec. This rate is not guaranteed because it is dependent on the line speed.

**SCR:** Sustained Cell Rate (SCR) is the mean cell rate of a bursty, on-off traffic source that can be sent at the peak rate, and a parameter for burst-type traffic. SCR may not be greater than the PCR; the system default is 0 cells/sec.

**MBS:** Maximum Burst Size (MBS) is the maximum number of cells that can be sent at the PCR. After MBS is reached, cell rates fall below SCR until cell rate averages to the SCR again. At this time, more cells (up to the MBS) can be sent at the PCR again.

The following figure illustrates the relationship between PCR, SCR and MBS.

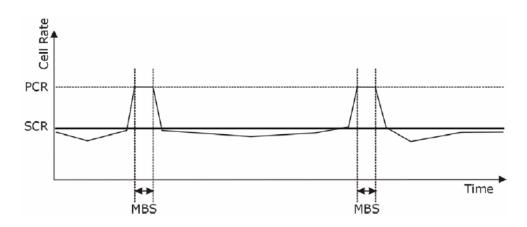

**CBR** is for connections that support constant rates of data transfer. The only parameter you need to worry about in CBR is PCR.

**UBR** is for connections that have variable traffic. The only parameter you need to worry about in UBR is PCR.

**rtVBR** is for connections that, while having variable traffic, require precise timing between traffic source and destination. PCR, SCR and MBS must all be set for rtVBR.

**nrtVBR** is for connections that have variable traffic, do not require precise timing, but still require a set bandwidth availability. PCR, SCR and MBS must all be set for nrtVBR.

| Quick    |                    |                                                                                  |                                                                                                    |                                                                                                    |                                                                                                    | ADSL2+ Router                                                                                                    |
|----------|--------------------|----------------------------------------------------------------------------------|----------------------------------------------------------------------------------------------------|----------------------------------------------------------------------------------------------------|----------------------------------------------------------------------------------------------------|----------------------------------------------------------------------------------------------------|
| Start    | Interface<br>Setup | Advanced<br>Setup                                                                | Access<br>Management                                                                                                    | Maintenance                                                                                                    | Status                                                                                                    | Help                                                                                                    |
| Internet | LAN                | Wireles                                                                          | s                                                                                                    |                                                                                                    |                                                                                                    |                                                                                                    |
|          |                    |                                                                                  |                                                                                                    |                                                                                                    |                                                                                                    |                                                                                                    |
|          |                    |                                                                                  | PVCs Summary<br>O Deactivated                                                                                                    |                                                                                                    |                                                                                                    |                                                                                                    |
|          |                    | (v                                                                               |                                                                                                    |                                                                                                    |                                                                                                    |                                                                                                    |
|          |                    |                                                                                  |                                                                                                    |                                                                                                    |                                                                                                    |                                                                                                    |
|          | SCR                | : O cell                                                                         | ls/second                                                                                                    |                                                                                                    |                                                                                                    |                                                                                                    |
|          |                    | Internet LAN<br>Virtual Circuit<br>Status<br>VPI<br>VCI<br>ATM QoS<br>PCR<br>SCR | Internet     LAN     Wireles       Virtual Circuit :     PVC0 ♥       Status : <ul> <li>Activated</li> <li>VPI :</li> <li>0</li> <li>(ra</li> <li>VCI :</li> <li>33</li> <li>(ra</li> <li>ATM QoS :</li> <li>UBR ♥</li> <li>PCR :</li> <li>0</li> <li>cel</li> <li>SCR :</li> <li>cel</li> <li>scr</li> <li>cel</li> <li>scr</li> <li>cel</li> <li>activated</li> <li>cel</li> <li>scr</li> <li>cel</li> <li>scr</li> <li>cel</li> <li>scr</li> <li>cel</li> <li>scr</li> <li>cel</li> <li>scr</li> <li>cel</li> <li>scr</li> <li>scr</li> <li>cel</li> <li>scr</li> <li>scr</li></ul> | Internet     LAN     Wireless       Virtual Circuit :     PVC0 ▼     PVCs Summary       Status : <ul> <li>Activated</li> <li>Deactivated</li> <li>VPI :</li> <li>0</li> <li>(range: 0~255)</li> <li>VCI :</li> <li>33</li> <li>(range: 1~65535)</li> <li>ATM QoS :</li> <li>UBR ▼</li> <li>PCR :</li> <li>0</li> <li>cells/second</li> <li>SCR :</li> <li>0</li> <li>cells/second</li> </ul> | Internet     LAN     Wireless       Virtual Circuit :     PVC0 ♥     PVCs Summary       Status : <ul> <li>Activated</li> <li>Deactivated</li> <li>VPI:</li> <li>0</li> <li>(range: 0~255)</li> <li>VCI:</li> <li>33</li> <li>(range: 1~65535)</li> <li>ATM QoS :</li> <li>UBR ♥</li> <li>PCR :</li> <li>0</li> <li>cells/second</li> <li>SCR :</li> <li>cells/second</li> <li>SCR :</li> <li>0</li> <li>cells/second</li> <li>SCR :</li> <li>0</li> <li>cells/second</li> <li>SCR :</li> <li>0</li> <li>Cells/second</li> <li>SCR :</li> <li>0</li> <li>Cells/second</li> <li>SCR :</li> <li>0</li> <li>Cells/second</li> <li>SCR :</li> <li>0</li> <li>Cells/second</li> <li>SCR :</li> <li>0</li> <li>Cells/second</li> <li>SCR :</li> <li>0</li> <li>Cells/second</li> <li>SCR :</li> <li>0</li> <li>Cells/second</li> <li>SCR :</li> <li>0</li> <li>Cells/second</li> <li>SCR :</li> <li>0</li> <li>SCR :</li> <li>0</li> <li>Cells/second</li> <li>SCR :</li> <li>0</li> <li>SCR :</li> <li>0</li> <li>SCR :</li> <li>0</li> <li>SCR :</li> <li>0</li> <li>SCR :</li> <li>0</li> <li>SCR :</li> <li>0</li> <li>0</li> <li>0</li> <li>0</li> <li>0</li> <li>0</li> <li>0</li> <li>0</li> <li>0</li> <li>0</li> <li>0</li> <li>0</li> <li>0</li> <li>0</li> <li>0</li> <li>0</li> <li>0</li> <li>0</li> <li>0</li> <li>0<th>Internet     LAN     Wireless       Virtual Circuit :     PVC0 ▼     PVCs Summary       Status :          • Activated          • Deactivated         • VPI :         • 0         • (range: 0~255)         • VCI :         33         • (range: 1~65535)        ATM QoS :     UBR ▼       PCR :     0         • cells/second        SCR :     0         • cells/second</th></li></ul> | Internet     LAN     Wireless       Virtual Circuit :     PVC0 ▼     PVCs Summary       Status :          • Activated          • Deactivated         • VPI :         • 0         • (range: 0~255)         • VCI :         33         • (range: 1~65535)        ATM QoS :     UBR ▼       PCR :     0         • cells/second        SCR :     0         • cells/second |

The following table describes the labels in this screen.

| Parameter       | Description                                      |
|-----------------|--------------------------------------------------|
| Virtual Circuit | Select the PVC you wish to modify.               |
| Status          | Each PCV can be toggled Activated or Deactivate. |

| VPI     | Enter your VPI number here.                                   |  |  |
|---------|---------------------------------------------------------------|--|--|
| VCI     | Enter your VCI number here.                                   |  |  |
| ATM QoS | Select the QoS type for the PVC in question from the dropdown |  |  |
|         | list.                                                         |  |  |
| PCR     | Enter the PCR here. For all QoS types.                        |  |  |
| SCR     | Enter the SCR here. Only for rtVBR and nrtVBR.                |  |  |
| MBS     | Enter the MBS here. Only for rtVBR and nrtVBR.                |  |  |

#### **3.4.1.3 Encapsulation**

Select the encapsulation protocol your ISP uses. The following section will vary depending on which encapsulation protocol you select.

| Encapsulation |                            |
|---------------|----------------------------|
|               |                            |
|               | ISP : 🔘 Dynamic IP Address |
|               | Static IP Address          |
|               | PPPoA,/PPPoE               |
|               | 🔿 Bridae Mode              |

The following table describes the labels in this screen.

| Parameter          | Description                                                                                            |
|--------------------|----------------------------------------------------------------------------------------------------|
| Dynamic IP Address | Obtain an IP address automatically from your service provider.                                         |
| Static IP Address  | Uses a static IP address. Your service provider gives a static IP address to access Internet services. |
| PPPoE/PPPoA        | PPPoE (PPP over Ethernet) and PPPoA (PPP over ATM) are common connection methods used for xDSL.        |
| Bridge Mode        | Bridge Mode is a common connection method used for xDSL modem.                                         |

## (1) Dynamic IP Address

Select this option if your ISP provides you an IP address automatically. Please enter the Dynamic IP information accordingly.

| Dynamic IP |                                            |
|------------|--------------------------------------------|
|            | Encapsulation : 1483 Routed IP LLC(IPoA) 😒 |
|            | NAT : Enable 🔽                             |
|            | Default Route : 💿 Yes 🔘 No                 |
|            | TCP MTU Option:TCP MTU(0:default) 0 bytes  |
|            | Dynamic Route : RIP1 💙 Direction Both 💙    |
|            | Multicast : Disabled 💌                     |

| Parameter      | Description                                                |  |  |  |
|----------------|------------------------------------------------------------|--|--|--|
| Encapsulation  | Select your encapsulation type from the dropdown list.     |  |  |  |
| NAT            | Select whether NAT is Enabled or Disabled.                 |  |  |  |
| Default Route  | Select whether this PVC will be the default route for      |  |  |  |
|                | Internet data.                                             |  |  |  |
| TCP MTU Option | Enter TCP MTU Value here                                   |  |  |  |
| Dynamic Route  | Select the RIP type and direction from the dropdown lists. |  |  |  |
| Multicast      | Select the multicast protocol you wish to use from the     |  |  |  |
|                | dropdown list.                                             |  |  |  |

#### (2) Static IP Address

Select this option to set static IP information. You will need to enter in the encapsulation type (1483 Bridged IP LLC, 1483 Bridged IP VC-Mux, 1483 Routed IP LLC (IPoA), 1483 Routed IP VC-Mux), IP address, subnet mask, and gateway address provided to you by your ISP. Each IP address entered in the fields must be in the appropriate IP form, which is 4 IP octets separated by a dot (x.x.x.x). The Router will not accept the IP address if it is not in this format.

|           | 0                       | Bridge Mode              |
|-----------|-------------------------|--------------------------|
| Static IP |                         |                          |
|           | Encapsulation : 148     | 33 Routed IP LLC(IPoA) 🔽 |
|           | Static IP Address : 0.0 | 0.0                      |
|           | IP Subnet Mask : 0.0    | .0.0                     |
|           | Gateway : 0.0           | .0.0                     |
|           | NAT : Ene               | able 💌                   |
|           | Default Route : 💿       | Yes 🔿 No                 |
|           | TCP MTU Option : TCP    | MTU(0:default) 0 bytes   |
|           | Dynamic Route : RIP     | 1 🔽 Direction Both 🔽     |
|           | Multicast : Dis         | abled 🔽                  |

| Parameter         | Description                                                |  |  |  |
|-------------------|------------------------------------------------------------|--|--|--|
| Encapsulation     | Select your encapsulation type from the dropdown list.     |  |  |  |
| Static IP Address | Enter the static IP Address here.                          |  |  |  |
| IP Subnet Mask    | Enter the IP Subnet Mask here.                             |  |  |  |
| Gateway           | Enter the Gateway address here.                            |  |  |  |
| NAT               | Select whether NAT is Enabled or Disabled.                 |  |  |  |
| Default Route     | Select whether this PVC will be the default route for      |  |  |  |
|                   | Internet data.                                             |  |  |  |
| Dynamic Route     | Select the RIP type and direction from the dropdown lists. |  |  |  |
| Multicast         | Select the multicast protocol you wish to use from the     |  |  |  |
|                   | dropdown list.                                             |  |  |  |

## (3) PPPoA / PPPoE

Select this option if your ISP requires you to use a PPPoE connection. This option is typically used for DSL service. Select Dynamic PPPoE to obtain an IP address automatically for your PPPoE connection. Selection Static PPPoE to use static IP address for your PPPoE connection. Please enter the information accordingly.

| PPPoE/PPPoA        |                     |                                                 |
|--------------------|---------------------|-------------------------------------------------|
|                    | Username :          | ISP                                             |
|                    | Password :          | •••                                             |
|                    | Encapsulation :     | PPPoE LLC                                       |
|                    | Bridge Interface :  | Activated O Deactivated                         |
| Connection Setting |                     |                                                 |
|                    | Connection :        | <ul> <li>Always On (Recommended)</li> </ul>     |
|                    |                     | Connect On-Demand (Close if idle for 0 minutes) |
|                    | TCP MSS Option :    | TCP MSS(0:default) 0 bytes                      |
| IP Address         |                     |                                                 |
|                    | Get IP Address :    | 🔘 Static 💿 Dynamic                              |
|                    | Static IP Address : | 0.0.0.0                                         |
|                    | IP Subnet Mask :    | 0.0.0.0                                         |
|                    | Gateway :           | 0.0.0.0                                         |
|                    | NAT :               | Enable 💙                                        |
|                    | Default Route :     | 💿 Yes 🔘 No                                      |
|                    | TCP MTU Option :    | TCP MTU(0:default)                              |
|                    | Dynamic Route :     | RIP1 Virection Both                             |
|                    | Multicast :         | Disabled 💌                                      |

| Parameter             | Description                                                       |  |  |  |
|-----------------------|-------------------------------------------------------------------|--|--|--|
| Username              | Enter your username for your PPPoE/PPPoA connection.              |  |  |  |
| Password              | Enter your password for your PPPoE/PPPoA connection.              |  |  |  |
| Encapsulation         | Select your encapsulation type from the dropdown list.            |  |  |  |
| Bridge Interface      | Select whether the Interface will be Activated or Deactivated.    |  |  |  |
| Connection            | Select whether your connection is always on or if it connects on  |  |  |  |
|                       | demand. If on demand, specify how many minutes the                |  |  |  |
|                       | connection may be idle before it disconnects.                     |  |  |  |
| <b>TCP MSS Option</b> | Enter the TCP MSS you wish to use here.                           |  |  |  |
| Get IP Address        | Choose whether the ROUTER obtains the IP address statically       |  |  |  |
|                       | or dynamically.                                                   |  |  |  |
| Static IP Address     | Enter the static IP address here. Only if you chose Static above. |  |  |  |
| IP Subnet Mask        | Enter the IP subnet mask here. Only if you chose Static above.    |  |  |  |
| Gateway               | Enter the gateway here. Only if you chose Static above.           |  |  |  |
| NAT                   | Select whether NAT is Enabled or Disabled.                        |  |  |  |
| Default Route         | Select whether this PVC will be the default route for Internet    |  |  |  |
|                       | data.                                                             |  |  |  |
| TCP MTU Option        | Enter TCP MTU Value here.                                         |  |  |  |
| Dynamic Route         | Select the RIP type and direction from the dropdown lists.        |  |  |  |
| Multicast             | Select the multicast protocol you wish to use from the dropdown   |  |  |  |
|                       | list.                                                             |  |  |  |

- *Connection Setting*: For PPPoE/PPPoA connection, you can select Always on or Connect on-demand. Connect on demand is dependent on the traffic. If there is no traffic (or Idle) for a pre-specified period of time, the connection will tear down automatically. And once there is traffic send or receive, the connection will be automatically on.
- *IP Address*: For PPPoE/PPPoA connection, you need to specify the public IP address for this ADSL Router. The IP address can be either dynamically (via DHCP) or given IP address provide by your ISP. For Static IP, you need to specify the IP address, Subnet Mask and Gateway IP address.
- *NAT:* Select this option to Activate/Deactivated the NAT (Network Address Translation) function for this VC. The NAT function can be activated or deactivated per PVC basis.

# [Dynamic Route]

**RIP** (**Routing Information Protocol**): Select this option to specify the RIP version, including *RIP1*, *RIP2-B* and *RIP2-M*. RIP2-B & RIP2-M are both sent in RIP-2 format, the difference is that RIP2-M using Multicast and RIP2-B using Broadcast format.

**RIP Direction:** Select this option to specify the RIP direction.

- *None* is for disabling the RIP function.
- **Both** means the ADSL Router will periodically send routing information and accept routing information then incorporate into routing table.
- *IN only* means the ADSL router will only accept but will not send RIP packet.
- *OUT only* means the ADSL router will only sent but will not accept RIP packet.

# [Multicast]

**IGMP** (Internet Group Multicast Protocol): It is a session-layer protocol used to establish membership in a multicast group. The ADSL supports both IGMP version *IGMP-v1* & *IGMP-v2*. Select *None* to disable it.

Your ISP should provide the above information. Note that you must enter the user name exactly as your ISP assigned it. If the assigned name is in the form of user@domain where domain identifies a service name, enter it exactly as given.

## (4) Bridge Mode

The modem can be configured to act as a bridging device between your LAN and your ISP. Bridges are devices that enable 2 or more networks to communicate as if they are 2 segments of the same physical LAN. Please set the Connection type.

| Bridge Mode |                 |                     |   |
|-------------|-----------------|---------------------|---|
| bridge mode |                 |                     |   |
|             | Encapsulation : | 1483 Bridged IP LLC | * |

The following table describes the labels in this screen.

| Parameter     | Description                                            |  |  |
|---------------|--------------------------------------------------------|--|--|
| Encapsulation | Select your encapsulation type from the dropdown list. |  |  |

# **3.4.2 LAN Configuration**

Go to **Interface Setup** -> **LAN**. The **LAN** option enables you to configure the LAN port.

There are the IP settings of the LAN Interface for the device. These settings may be referred to as Private settings. You may change the LAN IP address if needed. The LAN IP address is provided to your internal network and cannot be seen on the Internet.

| PLANET<br>Networking & Communication |                                |                              |                       |                      |        | DSL2+ Router |
|--------------------------------------|--------------------------------|------------------------------|-----------------------|----------------------|--------|--------------|
| Interface                            | Quick Interface<br>Start Setup | Advanced<br>Setup            | Access<br>Management  | Maintenance          | Status | Help         |
|                                      | Internet LAN                   | Wireless                     | 3                     |                      |        |              |
| Router Local IP                      |                                |                              |                       |                      |        |              |
|                                      |                                | 192.168.1.1<br>255.255.255.0 |                       |                      |        |              |
|                                      | Dynamic Route                  | RIP2-B 🔽 Dire                | ection None 💌         |                      |        |              |
| 01160                                | Multicast                      | Disabled 💙                   |                       |                      |        |              |
| DHCP                                 | DHCP                           | : 🔘 Disabled 🤇               | Enabled 🔘 Relay       |                      |        |              |
| DHCP Server                          | Starting IP Address            | 192.168.0.70                 |                       |                      |        |              |
|                                      | IP Pool Count                  |                              |                       |                      |        |              |
| DNS                                  | Lease Time                     | 259200 sec                   | conds (0 sets to defa | ult value of 259200) |        |              |
|                                      | DNS Relay                      | Use Auto Disco               | vered DNS Server On   | ly 💙                 |        |              |
|                                      | Primary DNS Server             |                              |                       |                      |        |              |
|                                      | Secondary DNS Server           | IN/A                         |                       |                      |        |              |
|                                      |                                | SAVE CAN                     | ICEL                  |                      |        |              |

#### 3.4.2.1 Router Local IP

**IP** Address: Enter the IP address of your ADSL router in dotted decimal notation, for example, 192.168.1.1 (default setting).

**IP Subnet Mask:** Your ADSL router will automatically calculate the subnet mask based on the IP address that you assign. Unless you are implementing sub netting, use the subnet mask computed by the ADSL router.

**Dynamic Route:** Select the Dynamic Route from **RIP1**, **RIP2-B**, and **RIP2-M**. Please refer to **Dynamic Routing.** The only difference is the interface.

| Router Local IP |                  |                    |        |
|-----------------|------------------|--------------------|--------|
|                 | IP Address :     | 192.168.1.1        |        |
|                 | IP Subnet Mask : | 255.255.255.0      |        |
|                 | Dynamic Route :  | RIP2-B 💟 Direction | None 🔽 |
|                 | Multicast :      | Disabled 💙         |        |

| Parameter         | Description                                                   |
|-------------------|---------------------------------------------------------------|
| <b>IP Address</b> | Enter the IP address you wish to use with your LAN here.      |
| IP Subnet Mask    | Enter the IP subnet mask you wish to use with your LAN here.  |
| Dynamic Route     | Select the Routing Information Protocol (RIP) you wish to use |
|                   | from the dropdown list and the direction you want from the    |
|                   | dropdown list. The RIP and direction options are described    |
|                   | below.                                                        |
| Multicast         | Select the multicast protocol you wish to use from the        |
|                   | dropdown list.                                                |

#### 3.4.2.2 DHCP Server

**D**ynamic **H**ost Control **P**rotocol (DHCP), when enabled, gives out IP addresses to a device that requests an IP address to be logged on to the network as it boots up. A device must be configured as a DHCP client to obtain the IP address automatically. The DHCP address pool contains the range of the IP address that will automatically be assigned to the clients on the network.

| DHCP  |                                     |
|-------|-------------------------------------|
| DIIGF |                                     |
|       | DHCP : 🔘 Disabled 💿 Enabled 🔘 Relay |

The following table describes the labels in this screen.

| Parameter | Description                                        |
|-----------|----------------------------------------------------|
| DHCP      | Select whether DHCP is Disabled, Enabled or Relay. |

#### 3.4.2.2.1 DHCP Enable

| DHCP        |                                                                 |
|-------------|-----------------------------------------------------------------|
| DHCP Server | DHCP: O Disabled 💿 Enabled O Relay                              |
|             | Starting IP Address: 192.168.1.1                                |
|             | IP Pool Count : 32                                              |
|             | Lease Time : 259200 seconds (0 sets to default value of 259200) |
| DNS         | DNS Relay : Use Auto Discovered DNS Server Only                 |
|             | Primary DNS Server : N/A                                        |
|             | Secondary DNS Server : N/A                                      |
| _           |                                                                 |
|             | SAVE CANCEL                                                     |
|             |                                                                 |

The next screen will vary depending on the DHCP option you selected.

| Parameter            | Description                                               |  |
|----------------------|-----------------------------------------------------------|--|
| Starting IP Address  | Enter the starting IP address you wish to use as the DHCP |  |
|                      | server's IP assignment.                                   |  |
| IP Pool Count        | Enter the maximum user pool size you wish to allow.       |  |
| Lease Time           | Enter the amount of time you wish to lease out a given IP |  |
|                      | address.                                                  |  |
| DNS Relay            | Select the DNS relay option you wish to use from the      |  |
|                      | dropdown list.                                            |  |
| Primary DNS Server   | Enter the primary DNS server IP address you wish to use.  |  |
|                      | For user discovered DNS only.                             |  |
| Secondary DNS Server | Enter the secondary DNS server IP address you wish to     |  |
|                      | use. For user discovered DNS only.                        |  |

The following table describes the labels in this screen.

#### **3.4.2.2.2 DHCP Relay**

A DHCP relay is a computer that forwards DHCP data between computers that request IP addresses and the DHCP server that assigns the addresses. Each of the device's interfaces can be configured as a DHCP relay. If it is enable, the DHCP requests from local PCs will forward to the DHCP server runs on WAN side. To have this function working properly, please run on router mode only, disable the DHCP server on the LAN port, and make sure the routing table has the correct routing entry.

| DHCP       |                                     |
|------------|-------------------------------------|
| DUCD Deles | DHCP : 🔘 Disabled 🔘 Enabled 💿 Relay |
| DHCP Relay | DHCP Server IP for Relay .<br>Agent |
|            | SAVE CANCEL                         |

| Parameter                      | Description                                    |
|--------------------------------|------------------------------------------------|
| DCHP Server IP for Relay Agent | Enter the IP address for the DHCP relay agent. |

#### 3.4.2.2.3 DNS Relay

The DNS Configuration allows the user to set the configuration of DNS.

| DHS | DNS Relay :<br>Primary DNS Server :<br>Secondary DNS Server : |             |
|-----|---------------------------------------------------------------|-------------|
|     | Secundary DNS Server :                                        | SAVE CANCEL |

**DNS Rely Selection:** If user wants to disable this feature, he just needs to set both Primary & Secondary DNS to 0.0.0.0. Using DNS relay, users can setup DNS server IP to 192.168.1.1 on their computer. If not, device will perform as NO DNS relay.

If you don't want to use the DNS Relay option, set the DNS relay to "Use User **Discovered DNS Server Only**" and set both Primary and Secondary DNS Servers to "0.0.0.0".

# **3.4.3 Wireless Configuration**

Go to **Interface -> Wireless** to setup the wireless parameters.

This section introduces the wireless LAN and some basic configurations. Wireless LANs can be as simple as two computers with wireless LAN cards communicating in a peer-to-peer network or as complex as a number of computers with wireless LAN cards communicating through access points which bridge network traffic to the wired LAN.

|                       |                |                                              |                                    |                                                                                                    |                  |        | ADSL2+ Router |
|-----------------------|----------------|----------------------------------------------|------------------------------------|----------------------------------------------------------------------------------------------------|------------------|--------|---------------|
| Interface             | Quick<br>Start | Interface<br>Setup                           | Advanced<br>Setup                  | Access<br>Management                                                                                                    | Maintenance      | Status | Help          |
|                       | Internet       | LAN                                          | Wirele                             | ess                                                                                                    |                  |        |               |
| Access Point Settings |                |                                              | TAMVAN<br>100<br>2347<br>2346<br>1 | d Deactivated<br>(range: 20~1000)<br>(range: 1500~2347)<br>(range: 256~2346, ever<br>(range: 1~255)<br>n                                                                                                    | Current Channel: | 6      |               |
| 11n Settings          |                | Channel Bandv<br>Extension Cha<br>Guard Inte | annel: above                       | Constant of Constant of Consta |                  |        |               |

#### 3.4.3.1 Access Point Settings

The following table describes the labels in this screen.

| Parameter       | Description                                                                                                    |
|-----------------|----------------------------------------------------------------------------------------------------|
| Access Point    | Default setting is set to " <b>Activated</b> ". If you do not have<br>any wireless, both 802.11g and 802.11b, device in your<br>network, select " <b>Deactivate</b> ". |
| Channel         | The range of radio frequencies used by IEEE 802.11b/g<br>wireless devices is called a channel. Select a channel<br>from the drop-down list box.                        |
| Beacon interval | The Beacon Interval value indicates the frequency                                                                                                    |

|                            | interval of the beacon. Enter a value between 20 and 1000. A beacon is a packet broadcast by the Router to synchronize the wireless network.                                                                                                    |
|----------------------------|----------------------------------------------------------------------------------------------------|
| RTS/CTS Threshold          | The RTS (Request To Send) threshold (number of bytes)<br>for enabling RTS/CTS handshake. Data with its frame<br>size larger than this value will perform the RTS/CTS<br>handshake. Setting this attribute to be larger than the<br>maximum MSDU (MAC service data unit) size turns off<br>the RTS/CTS handshake. Setting this attribute to zero<br>turns on the RTS/CTS handshake Enter a value between<br>1500 and 2347. |
| Fragmentation<br>Threshold | The threshold (number of bytes) for the fragmentation<br>boundary for directed messages. It is the maximum data<br>fragment size that can be sent. Enter a value between 256<br>and 2346.                                                                                                    |
| DMIT                       | This value, between 1 and 255, indicates the interval of the Delivery Traffic Indication Message (DTIM).                                                                                                    |
| Wireless Mode              | <b>802.11b</b> – It only allows 802.11b wireless network client to connect this router (maximum transfer rate 11Mbps).                                                                                                    |
|                            | <b>802.11g</b> – It only allows 802.11g wireless network client to connect this router (maximum transfer rate 54Mbps).                                                                                                    |
|                            | <b>802.11b+g</b> – It only allows 802.11b and 802.11g wireless<br>network client to connect this router (maximum transfer<br>rate 11Mbps for 802.11b clients, and maximum 54Mbps<br>for 802.11g clients).                                                                                                    |
|                            | <b>802.11n</b> – It only allows 802.11n wireless network client to connect this router (maximum transfer rate 300Mbps).                                                                                                    |
|                            | <b>802.11g+n</b> – It allows 802.11g, and 802.11n wireless<br>network client to connect this router (maximum transfer<br>rate 54Mbps for 802.11g clients, and maximum 300Mbps<br>for 802.11n clients).                                                                                                    |

| <b>802.11b+g+n</b> – It allows 802.11b, 802.11g, and 802.11n wireless network client to connect this router (maximum transfer rate 11Mbps for 802.11b clients, maximum 54Mbps for 802.11g clients, and maximum 300Mbps for 802.11n clients). |
|----------------------------------------------------------------------------------------------------|
| <b>NOTE</b> : For 802.11b and 802.11g mode, the signals can be transmitted only by antenna 1 (The antenna in the right side of the rear panel).                                                                                              |
| For 802.11n mode: The router is operating in a 2T3R<br>Spatial Multiplexing MIMO configuration. 2 antennas<br>are for signal transmitting and 3 antennas are for signal<br>receiving.                                                        |

# 3.4.3.2 802.11n Settings

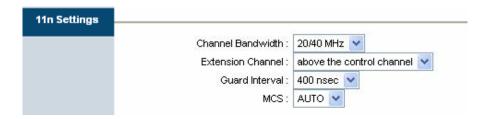

| Parameter         | Description                                                                                                    |
|-------------------|----------------------------------------------------------------------------------------------------|
| Channel Bandwidth | Set channel width of wireless radio.                                                                                                    |
|                   | Do not modify default value if you don't know<br>what it is, default setting is '20/40 MHz'.                                                                                       |
| Extension Channel | Select the extension channel to above or below the control channel while 40MHz channel bandwidth is selected. <b>Do not modify the default value if you don't know what it is.</b> |

| Guard Interval | It is one of several draft-n features designed to<br>improve efficiency. Select 400nsec to provide a<br>shorter delay between transmission frames in 11n<br>network. The throughput in 400nec guard interval<br>is better than 800nsec guard interval. |
|----------------|----------------------------------------------------------------------------------------------------|
| MCS            | Select MCS 0-15 to configure the data rate of 11n network. When MCS 15 is selected, the data rate is up to 300Mbps. It is recommended to set " <b>Auto</b> " and the router will negotiate with wireless clients to operate in a proper data rate.     |

# 3.4.3.3 Multiple SSID Settings

| Multiple SSID Settings |                             |
|------------------------|-----------------------------|
|                        | SSID Index : 1 💌            |
|                        | Broadcast SSID : 💿 Yes 🔘 No |
|                        | VVMM : 🔘 Enable 📀 Disable   |
|                        | Use WPS: 💿 Yes 🔘 No         |

| Parameter      | Description                                                                                                    |
|----------------|----------------------------------------------------------------------------------------------------|
| SSID Index     | This router can support multiple SSIDs. By default, this function is disabled. You can only set a set of SSID.                                                                                                    |
| Broadcast SSID | Select " <b>Yes</b> " to make the SSID to be visible so<br>wireless clients can scan the router within the<br>network. Select " <b>No</b> " if you want to hide the SSID<br>of the router. Wireless clients have to set the same<br>SSID of the router in order to access the network. |
| WMM            | The short of Wi-Fi Multi Media, it will enhance the data transfer performance of multimedia contents when they're being transferred over wireless                                                                                                    |

|         | network.                                                                           |
|---------|------------------------------------------------------------------------------------|
| Use WPS | Select " <b>Yes</b> " to enable WPS function, Select " <b>No</b> " to disable WPS. |

## 3.4.3.4 WPS Settings

Wi-Fi Protected Setup (WPS) is the simplest way to build connection between wireless network clients and this router. You don't have to select encryption mode and input a long encryption pass phrase every time when you need to setup a wireless client, you only have to press a button on wireless client and this wireless router, and the WPS will do the setup for you.

This router supports two types of WPS: Push-Button Configuration (PBC), and PIN code.

- If you want to use PBC, you have to switch this wireless router to WPS mode and push a specific button on the wireless client to start WPS mode. You can push Reset/WPS button of this router, or select "PBC" and click "Start WPS" button in the WPS setup page to do this.
- If you want to use PIN code, you have to know the PIN code of wireless client and switch it to WPS mode, then set the PIN code of the wireless client you wish to connect to this router in the WPS setup page and click "Start WPS" button to start WPS mode.

| WPS Settings |                                |  |
|--------------|--------------------------------|--|
|              | WPS state : Unconfigured       |  |
|              | WPS mode : 🔘 PIN code 💿 PBC    |  |
|              | Start WPS                      |  |
|              | WPS progress : Idle            |  |
|              | Reset to OOB                   |  |
|              | SSID : Default                 |  |
|              | Authentication Type : Disabled |  |

| Parameter | Description                                       |
|-----------|---------------------------------------------------|
| WPS state | If the wireless security (encryption) function of |

|                     | this wireless router is enabled, you'll see<br>" <b>Configured</b> " message here. If wireless security<br>function has not been set, you'll see<br>" <b>Unconfigured</b> ".                                                                                                    |
|---------------------|----------------------------------------------------------------------------------------------------|
| WPS mode            | When PIN code is selected, you have to enter the<br>8-digit PIN code of the wireless client you wish to<br>connect to this router. If PBC mode is selected,<br>just click " <b>Start WPS</b> " button to start WPS mode.                                                                                                    |
| AP self PIN Code    | The PIN code of the router. You can enter the PIN<br>code of the router to the wireless client so the<br>wireless client can start WPS mode to connect to<br>the router. The security settings of the router will<br>be set to the same as the wireless client.                                                                                                    |
| Enrollee PIN Code   | Enter the PIN code of the wireless client here. If<br>you have entered the PIN code of the wireless<br>client and switch to the WPS mode, the security<br>settings of the wireless client will be set to the<br>same as the router.                                                                                                    |
| WPS progress        | Display the progress during WPS communication.                                                                                                    |
| Reset to OOB        | Click this button and all the wireless settings of the router will be reset to factory defaults.                                                                                                    |
| SSID                | The SSID (up to 32 printable ASCII characters) is<br>the unique name identified in a WLAN. The ID<br>prevents the unintentional merging of two<br>co-located WLANs. The default SSID of the router<br>is " <b>default</b> ".                                                                                                    |
| Authentication Type | <ul> <li>It's very important to set wireless security settings<br/>properly. If you don't, hackers and malicious users<br/>can reach your network and valuable data without<br/>your consent and this will cause serious security<br/>problem.</li> <li>This router supports WEP, WPA-PSK and<br/>WPA2-PSK authentication type. If the router has<br/>enabled the authentication, all the wireless clients'<br/>settings have to be consistent with the router for</li> </ul> |

| building the connection. |
|--------------------------|
|--------------------------|

# 3.4.3.5 Wireless Authentication

| Authentication Type : | Disabled | ~ |
|-----------------------|----------|---|
| Authentication Type : | Disabled | Y |

| Parameter         | Description                                                                                                    |
|-------------------|----------------------------------------------------------------------------------------------------|
| WEP-64Bits        | WEP is less level of security than WPA. WEP<br>supports <b>64-bit</b> and <b>128-bit</b> key lengths to encrypt<br>the wireless data. The longer key length will<br>provide higher security. When " <b>WEP-64Bits</b> " is<br>selected, you have to enter exactly 5 ASCII<br>characters ("a-z" and "0-9") or 10 hexadecimal<br>digits ("0-9", "a-f") for each Key (1-4). |
| WEP-128Bits       | When " <b>WEP-128Bits</b> " is selected, you have to<br>enter exactly 13 ASCII characters ("a-z" and<br>"0-9") or 26 hexadecimal digits ("0-9", "a-f") for<br>each Key (1-4).                                                                                                    |
| WPA-PSK           | WPA-PSK is suitable for home and small business.<br>It uses TKIP or AES for data encryption. When<br>"WPA-PSK" is selected, please select the<br>encryption method and enter 8-63 ASCII<br>characters or 64 hexadecimal characters as the<br>"Pre-Shared Key".                                                                                                    |
| WPA2-PSK          | WPA2-PSK is also for home and small business. It<br>uses TKIP or AES for data encryption.<br>WPA2-PSK offers the highest level of security<br>available. When " <b>WPA2-PSK</b> " is selected, please<br>select the encryption method and enter 8-63 ASCII<br>characters or 64 hexadecimal characters as the<br>" <b>Pre-Shared Key</b> ".                               |
| WPA-PSK/ WPA2-PSK | When "WPA-PSK/WPA2-PSK" is selected,                                                                                                    |

| please select the encryption method (TKIP or    |
|-------------------------------------------------|
| AES) and enter 8-63 ASCII characters or 64      |
| hexadecimal characters as the "Pre-Shared Key". |

# 3.4.3.6 Wireless MAC Address Filter

| Wireless MAC Address<br>Filter |                                                                           |
|--------------------------------|---------------------------------------------------------------------------|
|                                | Active : 🔿 Activated 💿 Deactivated                                        |
|                                | Action : Deny Association 😽 the follow Wireless LAN station(s) associatio |
|                                | Mac Address #1 : 00:00:00:00:00                                           |
|                                | Mac Address #2 : 00:00:00:00:00                                           |
|                                | Mac Address #3 : 00:00:00:00:00                                           |
|                                | Mac Address #4 : 00:00:00:00:00                                           |
|                                | Mac Address #5 : 00:00:00:00:00                                           |
|                                | Mac Address #6 : 00:00:00:00:00                                           |
|                                | Mac Address #7 : 00:00:00:00:00                                           |
|                                | Mac Address #8 : 00:00:00:00:00                                           |

| Parameter        | Description                                                                                                    |
|------------------|----------------------------------------------------------------------------------------------------|
| Active           | This router can prevent the wireless clients from<br>accessing the wireless network by checking the<br>MAC Address of the clients. If you enable this<br>function, please set the MAC Address of the<br>wireless clients that you want to filter.                          |
| Action           | <ul> <li>Allow Association – Only allow the wireless clients with the MAC Address you have specified can access to the router.</li> <li>Deny Association – The wireless clients with the MAC Address you have specified will be denied accessing to the router.</li> </ul> |
| Mac Address #1-8 | Please enter the MAC Address of the wireless clients for the filtering control.                                                                                                    |

# 3.5 Advanced Setup

# 3.5.1 Firewall

Go to **Advance Setup-> Firewall** to set firewall rule.

User can enable or disable firewall feature of the ADSL router in the page.

|          |                |                    |                                                                   |                           |      |                              | А              | DSL2+ Router    |
|----------|----------------|--------------------|-------------------------------------------------------------------|---------------------------|------|------------------------------|----------------|-----------------|
| Advanced | Quick<br>Start | Interface<br>Setup | Advanced<br>Setup                                                 | Acce:<br>Manage           |      | Maintenance                  | Status         | Help            |
|          | Firewall       | Routing            | NAT                                                               | QoS                       | VLAN | ADSL                         |                |                 |
|          |                |                    |                                                                   |                           |      |                              |                |                 |
| Firewall |                |                    |                                                                   |                           |      |                              |                |                 |
|          |                |                    | I:    Enabled   C   Enabled   (   WARNING: If Y   DMZ, Virtual Se | Disabled<br>ou enabled SI |      | cs initiated from WAN<br>2.) | l would be blo | cked, including |
|          |                |                    | SAVE CA                                                           | NCEL                      |      |                              |                |                 |

| Parameter | Description                                          |  |  |  |
|-----------|------------------------------------------------------|--|--|--|
| Firewall  | Select this option can automatically detect and      |  |  |  |
|           | block Denial of Service (DoS) attacks, such as       |  |  |  |
|           | Ping of Death, SYN Flood, Port Scan and Land         |  |  |  |
|           | Attack.                                              |  |  |  |
| SPI       | Select this option to "Enabled" or "Disabled" the    |  |  |  |
|           | SPI feature.                                         |  |  |  |
|           | (NOTE: If you enable SPI, all traffics initiate from |  |  |  |
|           | WAN would be blocked, including DMZ, Virtual         |  |  |  |
|           | Server, and ACL WAN side)                            |  |  |  |

# 3.5.2 Routing

#### 3.5.2.1 Static Routing

#### Go to Advance Setup-> Routing to see the Routing Table

#### **Routing Table List**

This table lists IP address of Internet destinations commonly accessed by your network. When a computer requests to send data to a listed destination, the device uses the Gateway IP to identify the first Internet router it should contact to route the data most efficiently. Select this option will list the routing table information. You can press **ADD ROUTE** to edit the static route. (As below screen)

| Advanced           | Quick<br>Start | Interface<br>Setup     | Advanced<br>Setup | Access<br>Manageme        | ent Mai     | ntenance       | Status   | ADSL | He  |
|--------------------|----------------|------------------------|-------------------|---------------------------|-------------|----------------|----------|------|-----|
|                    | Firewall       | Routing                | NAT               | QoS                       | VLAN        | ADSL           |          |      |     |
|                    |                |                        |                   |                           |             |                |          |      |     |
|                    |                |                        |                   |                           |             |                |          |      |     |
| Routing Table List |                |                        |                   |                           |             |                |          |      |     |
| Routing Table List | #              | Dest IP                | Mask              | Gateway IP                | Metric      | Device         | Use      | Edit | Dro |
| Routing Table List | #              | Dest IP<br>211.74.66.1 | Mask<br>32        | Gateway IP<br>211.74.66.1 | Metric<br>1 | Device<br>poe0 | Use<br>0 | Edit | Dro |
| Routing Table List |                |                        |                   |                           |             |                |          | Edit | Dro |

| Parameter | Description                                                                                                    |
|-----------|----------------------------------------------------------------------------------------------------|
| Dest IP   | Show the IP Address of the destination LAN.                                                                                                    |
| Mask      | Show the Subnet Mask of the destination LAN. If<br>it shows "8" that means the Subnet Mask is<br>"255.0.0.0"; "16" means the Subnet Mask is<br>"255.255.0.0"; "24" means the Subnet Mask is<br>"255.255.255.0". |
| Metric    | The number of hops (routers) to pass through to reach the destination LAN. It must be between 1 and 15.                                                                                                    |

| Device | Show the interface that go to the next hop (router), such as LAN port. |
|--------|------------------------------------------------------------------------|
| Use    | The counter for access time.                                           |
| Edit   | Edit the route, this icon is not shown for system default route.       |
| Drop   | Drop the route, this icon is not shown for system default route.       |

# [Add Route]

Select this option to set Static Routing information.

|              |                |                    |                   |                     |        |          |        | ADSL2+ Router |
|--------------|----------------|--------------------|-------------------|---------------------|--------|----------|--------|---------------|
| Advanced     | Quick<br>Start | Interface<br>Setup | Advanced<br>Setup | Access<br>Managemei | nt Mai | ntenance | Status | Help          |
|              | Firewall       | Routing            | NAT               | QoS                 | VLAN   | ADSL     |        |               |
|              |                |                    |                   |                     |        |          |        |               |
| Static Route |                |                    |                   |                     |        |          |        |               |
|              | Desti          | nation IP Address  | : 0.0.0.0         |                     |        |          |        |               |
|              |                | IP Subnet Mask     | : 0.0.0.0         |                     |        |          |        |               |
|              | Gat            | eway IP Address    | : 💿 0.0.0.0       | 0                   | PVC0 🔽 |          |        |               |
|              |                | Metric             | : 0               |                     |        |          |        |               |
|              |                | Announced in RIP   | : No ⊻            |                     |        |          |        |               |
|              |                |                    |                   |                     |        |          |        |               |
|              |                |                    | SAVE D            | ELETE BACK          | CANC   | EL       |        |               |

| Parameter               | Description                                                                                                    |
|-------------------------|----------------------------------------------------------------------------------------------------|
| Destination IP Address: | This parameter specifies the IP network address<br>of the final destination of packets routed by this                                                                                            |
|                         | rule.                                                                                                    |
| IP Subnet Mask          | Enter the subnet mask for this destination.                                                                                                    |
| Gateway IP Address      | Enter the IP address of the gateway. A gateway<br>does the actual forwarding of the packets. Enter<br>the gateway's IP address in the field or select<br>which PVC you wish to act as a gateway. |
| Metric                  | Metric represents the " <b>cost</b> " of transmission for<br>routing purposes. IP Routing uses hop count as<br>the measurement of cost, with a minimum of 1 for                                  |

| directly connected networks. Enter a number that<br>approximates the cost for this link. The number<br>need not to be precise, but it must between 1 and<br>15. In practice, 2 or 3 is usually a good number.                                                                                                    |
|----------------------------------------------------------------------------------------------------|
| This parameter determines if the ADSL router<br>includes the router to this remote node in its RIP<br>broadcasts. If you choose " <b>Yes</b> ", the router in this<br>remote node will be propagated to other hosts<br>through RIP broadcasts. If you choose " <b>No</b> ", this<br>route is kept private and is not included in the RIP<br>broadcasts. |
|                                                                                                    |

When you are done making changes, click on **SAVE** to save your changes, **DELETE** to delete the rule with the parameters you set, **BACK** to return to the previous screen or **CANCEL** to exit without saving.

## 3.5.2.2 Dynamic Routing

# Go to **Interface Setup** -> **LAN** to select the Dynamic Route from **RIP1**, **RIP2-B**, and **RIP2-M**.

#### Explaining RIP Setup

**R**outing Information Protocol (RIP) allows a router to exchange routing information with other routers. The RIP Direction field controls how RIP packets are allowed to enter and leave the router. Selecting **Both** means the router will broadcast its routing table and incorporate the RIP information that it receives.

Selecting **In Only** means the router will only accept RIP packets received, not send RIP packets. Selecting **Out Only** means the router will only send RIP packets, not accept any RIP packets received. Selecting **None** means the router will not send any RIP packets nor will it accept any RIP packets received.

The Dynamic Route field controls the format and the broadcasting method of RIP packets that the router sends. It recognizes both formats when receiving packets.

RIP-1 is universally supported, but RIP-2 carries more information. RIP-1 is adequate for most networks. Only consider RIP-2 if your network has unusual topology.

Both RIP-2B and RIP-2M sends the routing data in RIP-2 format. RIP-2B uses subnet

broadcasting while RIP-2M uses multicasting.

- Direction: Select the RIP direction from None, Both, In Only and Out Only.
- Multicast: IGMP (Internet Group Multicast Protocol) is a session-layer protocol used to establish membership in a multicast group. The ADSL router supports both IGMP-v1 and IGMP-v2. Select None to disable it.

|                    |                         |             |                             |                                          |              |        | ADSL2+ Router |
|--------------------|-------------------------|-------------|-----------------------------|------------------------------------------|--------------|--------|---------------|
| Interface          | Quick Inter<br>Start Se | face<br>tup | Advanced<br>Setup           | Access<br>Management                     | Maintenance  | Status | Help          |
|                    | Internet                | LAN         | Wireles                     | s                                        |              |        |               |
|                    | Enca                    | psulation : | PPPoE LLC                   | *                                        |              |        |               |
|                    | Bridge                  | Interface : | Activated                   | <ul> <li>Deactivated</li> </ul>          |              |        |               |
| Connection Setting | Co                      | nnection :  | Always Or                   | n (Recommended)                          |              |        |               |
|                    | TCP MS                  | S Option :  | Connect O<br>TCP MSS(0:def: | n-Demand (Close if idle<br>ault) 0 bytes | for 0 minute | s)     |               |
| IP Address         | Get IP                  | Address:    | 🔘 Static 💿                  | Dynamic                                  |              |        |               |
|                    |                         | Address :   |                             |                                          |              |        |               |
|                    |                         | net Mask :  |                             |                                          |              |        |               |
|                    | (                       | Gateway:    | 0.0.0.0<br>Enable           |                                          |              |        |               |
|                    | Defa                    |             | Yes      N                  | lo                                       |              |        |               |
|                    |                         |             | TCP MTU(0:defa              |                                          |              |        |               |
|                    |                         | nic Route : |                             | ection Both 🔽                            |              |        |               |
|                    |                         | Multicast : | Disabled 🔽                  |                                          |              |        |               |
|                    |                         |             |                             |                                          |              |        |               |
|                    |                         |             | SAVE                        |                                          |              |        |               |

# 3.5.3 NAT Setting

Go to **Advanced Setup->NAT** to setup the NAT features.

**Network Address Translation (NAT)** is a method for disguising the private IP addresses you use on your LAN as the public IP address you use on the Internet. You define NAT rules that specify exactly how and when to translate between public and private IP addresses. Simply select this option to setup the NAT function for your ADSL router.

| NET |                |                    |                   |                                                                                                    |                                                                                                    |                                                                                                    | ADSL2+ Router                                                                                                    |
|-----|----------------|--------------------|-------------------|----------------------------------------------------------------------------------------------------|----------------------------------------------------------------------------------------------------|----------------------------------------------------------------------------------------------------|----------------------------------------------------------------------------------------------------|
| ed  | Quick<br>Start | Interface<br>Setup | Advanced<br>Setup | Access<br>Management                                                                                                    | Maintenance                                                                                                    | Status                                                                                                    | Help                                                                                                    |
|     | Firewall       | Routing            | NAT               | QoS VL/                                                                                                    | AN ADSL                                                                                                    |                                                                                                    |                                                                                                    |
| NAT |                |                    |                   |                                                                                                    |                                                                                                    |                                                                                                    |                                                                                                    |
|     |                |                    |                   |                                                                                                    |                                                                                                    |                                                                                                    |                                                                                                    |
|     |                |                    |                   | Multiple                                                                                                    |                                                                                                    |                                                                                                    |                                                                                                    |
|     |                | -                  |                   | manpio                                                                                                    |                                                                                                    |                                                                                                    |                                                                                                    |
|     |                | 0                  | Virtual Serve     | r                                                                                                    |                                                                                                    |                                                                                                    |                                                                                                    |
|     |                |                    |                   |                                                                                                    |                                                                                                    |                                                                                                    |                                                                                                    |
|     |                |                    |                   |                                                                                                    |                                                                                                    |                                                                                                    |                                                                                                    |
|     | e d            | ed<br>Firewall     | Communication     | Communication           Quick         Interface         Advanced           Barrier         Setup         Firewall         NAT             NAT         Virtual Circuit :         PVCO ♥           NAT Status :         Activated         Number of IPs :         Single         O | Communication           Quick         Interface         Advanced         Access           Ed         Start         Setup         Management           Firewall         Routing         NAT         QoS         VLA           NAT         Virtual Circuit :         PVCO         NAT         Nation           Virtual Circuit :         PVCO         Multiple         Multiple         DMZ | Quick<br>Start       Interface<br>Setup       Advanced<br>Management       Access<br>Management       Maintenance         Firewall       Routing       NAT       QoS       VLAN       ADSL         NAT       Virtual Circuit :       PVCO       Interface       Nat       Nat         Virtual Circuit :       PVCO       Interface       Multiple       Interface         NAT       Single       Multiple       Interface       Interface | Communication       Quick<br>Start     Interface<br>Setup     Advanced<br>Setup     Access<br>Management     Maintenance     Status       Firewall     Routing     NAT     QoS     VLAN     ADSL         NAT         Virtual Circuit :     PVCO       NAT Status :     Activated       Number of IPs :     Single     Multiple       DIMZ |

The following table describes the labels in this screen.

| Parameter            | Description                                                                                                    |
|----------------------|----------------------------------------------------------------------------------------------------|
| Virtual Circuit (VC) | The Virtual Circuit (VC) properties of the ATM<br>VC interface identify a unique path that your<br>ADSL/Ethernet router uses to communicate via the<br>ATM-based network with the telephone company<br>central office equipment. Please select the channel<br>(PVC) you want to configure. |
| NAT Status           | This filed shows the current status of the NAT function for the current VC.                                                                                                    |
| Number of IPs        | Select " <b>Single</b> " if you only have a public IP<br>Address. Select " <b>Multiple</b> " if you have multiple IP<br>Addresses.                                                                                                    |

*Note:* For VCs with single IP, they share the same DMZ & Virtual servers; for VCs with multiple IPs, each VC cab set DMZ and Virtual servers. Furthermore, for VCs with multiple IPs, they can define the Address Mapping rules; for VCs with single IP, since they have only one IP, there is no need to individually define the Address Mapping rule.

# What NAT Does

NAT changes the source IP address in a packet received from a subscriber (the inside local address) to another (the inside global address) before forwarding the packet to the

WAN side. When the response comes back, NAT translates the destination address (the inside global address) back to the inside local address before forwarding it to the original inside host. Note that the IP address (either local or global) of an outside host is never changed.

The global IP addresses for the inside hosts can be either static or dynamically assigned by the ISP. You may also designate servers, such as a Web server and a telnet server, on your local network and make them accessible to the outside world. With no servers defined, your ROUTER filters out all incoming inquiries, thus preventing intruders from probing your network. For more information on IP address translation, refer to RFC 1631, The IP Network Address Translator (NAT).

Inside/outside indicates where a host is located relative to the ROUTER. The computers hosts of your LAN are inside, while the Web servers on the Internet are outside.

Global/local indicates the IP address of a host in a packet as the packet traverses a router. The local address refers to the IP address of a host when the packet is in the local network, while the global address refers to the IP address of the host when the same packet is traveling in the WAN side.

Note that inside/outside refers to the location of a host, while global/local refers to the IP address of a host used in a packet. Thus, an inside local address (ILA) is the IP address of an inside host of a packet when the packet is still in the local network, while an inside global address (IGA) is the IP address of the same inside host when the packet is on the WAN side.

| ITEM    | DESCRIPTION                                                      |
|---------|------------------------------------------------------------------|
| Inside  | This refers to the host on the LAN.                              |
| Outside | This refers to the host on the WAN.                              |
| Local   | This refers to the packet address (source or destination) as the |
|         | packet travels on the LAN.                                       |
| Global  | This refers to the packet address (source or destination) as the |
|         | packet travels on the WAN.                                       |

The following table summarizes this information.

#### **How NAT Works**

Each packet has two addresses – a source address and a destination address. For outgoing packets, the ILA is the source address on the LAN, and the IGA is the source address on the WAN. For incoming packets, the ILA is the destination address on the LAN, and the IGA is the destination address on the WAN. NAT maps private (local) IP

addresses to globally unique ones required for communication with hosts on other networks. It replaces the original IP source address (and TCP or UDP source port numbers for Many-to-One and Many-to-Many Overload NAT mapping) in each packet and then forwards it to the Internet. The ROUTER keeps track of the original addresses and port numbers so incoming reply packets can have their original values restored.

The following figure illustrates this.

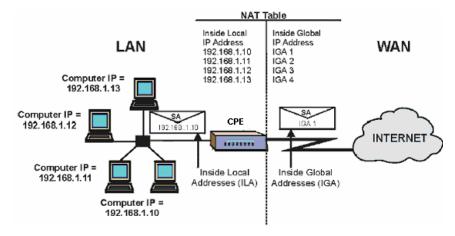

### **NAT Application**

The following figure illustrates a possible NAT application, where three inside LANs (logical LANs using IP Alias) behind the router can communicate with three distinct WAN networks. More examples follow at the end of this chapter.

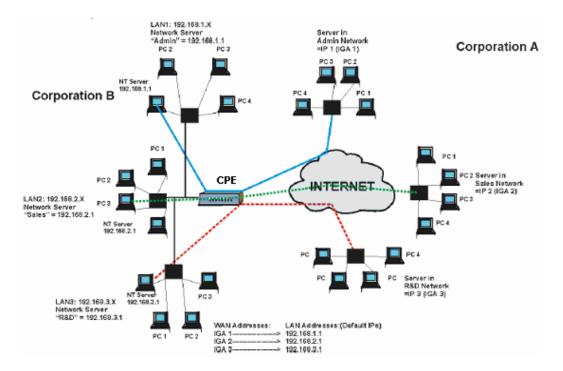

## NAT Mapping Types

NAT supports five types of IP/port mapping. They are:

a. **One-to-One**: In One-to-One mode, the TC3162 EVM maps one local IP address to one global IP address.

b. **Many-to-One**: In Many-to-One mode, the TC3162 EVM maps multiple local IP addresses to one global IP address.

c. **Many-to-Many Overload**: In Many-to-Many Overload mode, the TC3162 EVM maps multiple local IP addresses to shared global IP addresses.

d. **Many-to-Many No Overload**: In Many-to-Many No Overload mode, the TC3162 EVM maps each local IP address to a unique global IP address.

e. **Server**: This type allows you to specify inside servers of different services behind the NAT to be accessible to the outside world.

| ТҮРЕ            |             | IP MAPPING |
|-----------------|-------------|------------|
| One-to-One      | ILA1 IGA    |            |
| Many-to-One     | ILA1 IGA    |            |
| (SUA/PAT)       | ILA2 IGA    | l          |
|                 |             |            |
| Many-to-Many    | ILA1 IGA    |            |
| Overload        | ILA2 IGA2   | 2          |
|                 | ILA3 IGA    | l          |
|                 | ILA4 IGA2   | 2          |
|                 |             |            |
| Many-to-Many No | ILA1 IGA    | l          |
| Overload        | ILA2 IGA2   | 2          |
|                 | ILA3 IGA3   | 3          |
|                 |             |            |
| Server          | Server 1 IP | IGA1       |
|                 | Server 2 IP | IGA1       |
|                 | Server 3 IP | IGA1       |

The following table summarizes these types.

#### 3.5.3.1 Virtual Server

Go to **Advanced Setup ->NAT -> Virtual Server** to set virtual server as you need. (known as Port Mapping).

Use the Virtual Server function when you want different servers/clients in your LAN to handle different service/Internet application type (e.g. Email, FTP, Web server etc.) from the Internet. Computers use numbers called port numbers to recognize a particular service/Internet application type. The Virtual Server allows you to re-direct a particular service port number (from the Internet/WAN) to a particular LAN private IP Address and its service port number.

| Advanced               | Quick<br>Start | Interface<br>Setup                                 | Advanced<br>Setup                                             | Access<br>Management                                                         | Maintenance                                                                                                    | ADS<br>Status | 6 <b>L2+ R</b> 0 |
|------------------------|----------------|----------------------------------------------------|---------------------------------------------------------------|------------------------------------------------------------------------------|----------------------------------------------------------------------------------------------------|---------------|------------------|
| Advanced               | Firewall       | Routing                                            | NAT                                                           | QoS VLAN                                                                     | ADSL                                                                                                    |               |                  |
| Virtual Server         |                |                                                    |                                                               |                                                                              |                                                                                                    |               |                  |
|                        | `              | /irtual Server for                                 | : Single IP Accour                                            | nt                                                                           |                                                                                                    |               |                  |
|                        |                | Rule Index                                         |                                                               |                                                                              |                                                                                                    |               |                  |
|                        |                |                                                    |                                                               |                                                                              |                                                                                                    |               |                  |
|                        |                | Start Port Number                                  |                                                               |                                                                              |                                                                                                    |               |                  |
|                        |                | End Port Number                                    | : 0                                                           |                                                                              |                                                                                                    |               |                  |
|                        | 1              | Local IP Address                                   | : 0.0.0.0                                                     |                                                                              |                                                                                                    |               |                  |
| Virtual Server Listing |                |                                                    |                                                               |                                                                              |                                                                                                    |               |                  |
| Firedul Server Elsting |                |                                                    |                                                               |                                                                              |                                                                                                    |               |                  |
|                        |                | Rule                                               | Start Port                                                    | End Port                                                                     | Local IP Address                                                                                                    | .             |                  |
|                        |                | 1                                                  | 0                                                             | 0                                                                            | 0.0.0.0                                                                                                    |               |                  |
|                        |                | 2                                                  | 0                                                             | 0                                                                            | 0.0.0.0                                                                                                    |               |                  |
|                        |                |                                                    |                                                               |                                                                              |                                                                                                    |               |                  |
|                        |                | 3                                                  | 0                                                             | 0                                                                            | 0.0.0.0                                                                                                    |               |                  |
|                        |                |                                                    | 0                                                             | 0                                                                            | 0.0.0.0                                                                                                    |               |                  |
|                        |                | 3                                                  |                                                               |                                                                              |                                                                                                    |               |                  |
|                        |                | 3                                                  | 0                                                             | 0                                                                            | 0.0.0.0                                                                                                    |               |                  |
|                        |                | 3<br>4<br>5                                        | 0                                                             | 0                                                                            | 0.0.0.0                                                                                                    |               |                  |
|                        |                | 3<br>4<br>5<br>6                                   | 0                                                             | 0 0 0 0                                                                      | 0.0.0.0<br>0.0.0.0<br>0.0.0.0                                                                                         |               |                  |
|                        |                | 3<br>4<br>5<br>6<br>7                              | 0 0 0 0 0 0                                                   | 0 0 0 0 0 0 0 0                                                              | 0.0.0.0<br>0.0.0.0<br>0.0.0.0<br>0.0.0.0                                                                              |               |                  |
|                        |                | 3<br>4<br>5<br>6<br>7<br>8                         | 0<br>0<br>0<br>0                                              | 0<br>0<br>0<br>0                                                             | 0.0.0.0<br>0.0.0.0<br>0.0.0.0<br>0.0.0.0<br>0.0.0.0                                                                   |               |                  |
|                        |                | 3<br>4<br>5<br>6<br>7<br>8<br>9                    | 0<br>0<br>0<br>0<br>0                                         | 0<br>0<br>0<br>0<br>0                                                        | 0.0.0.0<br>0.0.0.0<br>0.0.0.0<br>0.0.0.0<br>0.0.0.0<br>0.0.0.0                                                        |               |                  |
|                        |                | 3<br>4<br>5<br>6<br>7<br>8<br>9<br>10              | 0<br>0<br>0<br>0<br>0<br>0                                    | 0<br>0<br>0<br>0<br>0<br>0<br>0                                              | 0.0.0.0<br>0.0.0.0<br>0.0.0.0<br>0.0.0.0<br>0.0.0.0<br>0.0.0.0<br>0.0.0.0                                             |               |                  |
|                        |                | 3<br>4<br>5<br>6<br>7<br>8<br>9<br>10<br>11        | 0<br>0<br>0<br>0<br>0<br>0<br>0                               | 0<br>0<br>0<br>0<br>0<br>0<br>0<br>0<br>0<br>0                               | 0.0.0.0<br>0.0.0.0<br>0.0.0.0<br>0.0.0.0<br>0.0.0.0<br>0.0.0.0<br>0.0.0.0<br>0.0.0.0<br>0.0.0.0                       |               |                  |
|                        |                | 3<br>4<br>5<br>6<br>7<br>8<br>9<br>10<br>11<br>12  | 0<br>0<br>0<br>0<br>0<br>0<br>0<br>0<br>0<br>0<br>0           | 0<br>0<br>0<br>0<br>0<br>0<br>0<br>0<br>0<br>0<br>0<br>0<br>0                | 0.0.0.0<br>0.0.0.0<br>0.0.0.0<br>0.0.0.0<br>0.0.0.0<br>0.0.0.0<br>0.0.0.0<br>0.0.0.0<br>0.0.0.0<br>0.0.0.0            |               |                  |
|                        |                | 3<br>4<br>5<br>7<br>8<br>9<br>10<br>11<br>12<br>13 | 0<br>0<br>0<br>0<br>0<br>0<br>0<br>0<br>0<br>0<br>0<br>0<br>0 | 0<br>0<br>0<br>0<br>0<br>0<br>0<br>0<br>0<br>0<br>0<br>0<br>0<br>0<br>0<br>0 | 0.0.0.0<br>0.0.0.0<br>0.0.0.0<br>0.0.0.0<br>0.0.0.0<br>0.0.0.0<br>0.0.0.0<br>0.0.0.0<br>0.0.0.0<br>0.0.0.0<br>0.0.0.0 |               |                  |

The Virtual Server is the server or server(s) behind NAT (on the LAN), for example, Web server or FTP server, that you can make visible to the outside world even though NAT makes your whole inside network appear as a single machine to the outside world.

| Parameter               | Description                                                                                                    |
|-------------------------|----------------------------------------------------------------------------------------------------|
| Virtual Server for      | Show the Virtual Server setting is for single or multiple IP Addresses.                                                                                                    |
| Rule Index              | Choose the rule number.                                                                                                    |
| Application             | Select the application of the virtual server, for<br>example: FTP or HTTP Server. When the<br>application is selected, the port number for the<br>application will be assigned automatically.                                                                    |
| Start & End port number | Enter the specific Start and End Port number you<br>want to forward. If it is one port only, you can enter<br>the End port number the same as Start port number.<br>For example, set the FTP Virtual server, you can<br>set the start and end port number to 21. |
| Local IP Address        | Enter the IP Address for the Virtual Server in LAN side.                                                                                                    |
| Virtual Server Listing  | This is a listing of all virtual servers your have set.                                                                                                    |

When you are done making changes, click on **SAVE** to save your changes, **DELETE** to delete the rule with the parameters you set, **BACK** to return to the previous screen or **CANCEL** to exit without saving.

# 3.5.3.2 DMZ Setting

Go to Advanced Setup ->NAT -> DMZ to set DMZ parameters.

A *DMZ* (de-militarized zone) is a host between a private local network and the outside public network. It prevents outside users from getting direct access to s server that has company data. Users of the public network outside the company can access only the DMZ host.

For example, if you have a local client PC that cannot run an Internet application (e.g. Games) properly from behind the NAT firewall, then you can open the client up to unrestricted two-way Internet access by defining a DMZ Host.

| Advanced | Quick<br>Start | Interface<br>Setup | Advanced<br>Setup               | Acc<br>Manag |          | Maintenance | Status | Hel |
|----------|----------------|--------------------|---------------------------------|--------------|----------|-------------|--------|-----|
|          | Firewall       | Routing            | NAT                             | QoS          | VLAN     | ADSL        |        |     |
| DM       | z              |                    |                                 |              |          |             |        |     |
|          |                |                    | ng for : Single IP              |              |          |             |        |     |
|          |                |                    | DMZ : O Enal<br>dress : 0.0.0.0 | oled 🕑 D     | Disabled |             |        |     |

The following table describes the labels in this screen.

| Parameter           | Description                                                                                    |
|---------------------|------------------------------------------------------------------------------------------------|
| DMZ setting for     | Show the DMZ setting is for single or multiple IP Addresses.                                   |
| DMZ                 | Enable or disable the DMZ function.                                                            |
| DMZ Host IP Address | Enter a static IP Address to the DMZ Host. This IP<br>Address will be exposed to the Internet. |

When you are done making changes, click on **SAVE** to save your changes or on **BACK** to return to the previous screen.

# 3.5.3.3 IP Address Mapping

# Go to Advanced Setup ->NAT -> Multiple ->IP Address mapping to set IP

Address mapping parameters.

The IP Address Mapping is for those VCs that with multiple IPs. The IP Address Mapping rule is per-VC based. (Only for Multiple IPs' VCs).

| PLANET<br>Networking & Communication |                  |                   |                   |                      |                 | A             |
|--------------------------------------|------------------|-------------------|-------------------|----------------------|-----------------|---------------|
| Advanced                             | Quick I<br>Start | nterface<br>Setup | Advanced<br>Setup | Access<br>Management | Maintenance     | Status        |
|                                      | Firewall         | Routing           | NAT               | QoS ∨                | 'LAN ADSL       |               |
|                                      |                  |                   |                   |                      |                 |               |
| IP Address Mapping                   |                  |                   |                   |                      |                 |               |
|                                      | Address          | Mapping R         |                   |                      |                 |               |
|                                      |                  | Rule Ind          | lex : 1 💌         |                      |                 |               |
|                                      |                  | Rule Ty           | pe: One-to-One    | ~                    |                 |               |
|                                      |                  | Local Star        | t IP : 0.0.0.0    |                      |                 |               |
|                                      |                  | Local End         |                   |                      |                 |               |
|                                      |                  |                   |                   |                      |                 |               |
|                                      |                  | Public Star       | t IP : 0.0.0.0    | (0.0.0.0 for i       | nodem's WAN IP) |               |
|                                      |                  | Public End        | IP: N/A           |                      |                 |               |
| Address Mapping List                 |                  |                   |                   |                      |                 |               |
|                                      | Rule             | туре              | Local Start IP    | Local End IP         | Public Start IP | Public End IP |
|                                      | 1                | •                 | 0.0.0.0           |                      | 0.0.0.0         |               |
|                                      | 2                | -                 | 0.0.0.0           |                      | 0.0.0.0         |               |
|                                      | 3                | -                 | 0.0.0.0           |                      | 0.0.0.0         |               |
|                                      | 4                | -                 | 0.0.0.0           |                      | 0.0.0.0         |               |
|                                      | 5                | -                 | 0.0.0.0           |                      | 0.0.0.0         |               |
|                                      | 6                |                   | 0.0.0.0           |                      | 0.0.0.0         |               |
|                                      | 7                |                   | 0.0.0.0           |                      | 0.0.0.0         |               |
|                                      | 8                |                   | 0.0.0.0           |                      | 0.0.0.0         |               |

| Parameter             | Description                                                                                                    |
|-----------------------|----------------------------------------------------------------------------------------------------|
| Address Mapping Rule  | Show the Address Mapping for single or multiple IP Addresses.                                                                                                    |
| Rule Index            | Choose the rule number.                                                                                                    |
| Rule Type             | There are 4 types of <b>One-to-One, Many-to-One,</b><br><b>Many-to-Many Overload</b> , and <b>Many-to Many</b><br><b>No-Overload.</b>                                                                                                    |
| Local Start & End IP  | Enter the local IP address you plan to map to.<br>Local Start IP is the starting local IP address &<br>Local End IP is the ending local IP address. If the<br>rule is for all local IPs, then the Start IP is 0.0.0.0<br>and the End IP is 255.255.255.255. |
| Public Start & End IP | Enter the Public IP Address you want to do NAT.<br>Public Start IP is the starting Public IP Address<br>and Public End IP is the ending Public IP<br>Address. If you have a Dynamic IP, enter 0.0.0.0<br>as the Public Start IP.                            |

| Address Mapping Server | This is a listing of all virtual servers your have set. |
|------------------------|---------------------------------------------------------|
| Listing                |                                                         |

When you are done making changes, click on **SAVE** to save your changes, **DELETE** to delete the rule with the parameters you set, **BACK** to return to the previous screen or **CANCEL** to exit without saving.

# 3.5.4 QoS

Go to **Advanced Setup ->QoS** to set up Qos settings.

Quality of Service (QoS) helps to prioritize data as it enters your router. By attaching special identification marks or headers to incoming packets, QoS determines which queue the packets enter, based on priority. This is useful when there are certain types of data you want to give higher priority to, such as voice data packets given higher priority than Web data packets.

The main goal of QoS is prioritizing incoming data, preventing data loss due to factors such as jitter, delay and dropping. Another important aspect of QoS is ensuring that prioritizing one data flow doesn't interfere with other data flows.

QoS can be toggled Activated and Deactivated. QoS must be activated before you can edit the following options. When you are done making changes, click on SAVE to save your changes.

| Advanced          | Quick Interface<br>Start Setup | Advanced<br>Setup | Access<br>Management | Maintenance | Status | L2+ F |
|-------------------|--------------------------------|-------------------|----------------------|-------------|--------|-------|
| Haranooa          | Firewall Routing               | NAT               | QoS VLA              | N ADSL      |        |       |
| Quality of Sevice |                                |                   |                      |             |        |       |
|                   | QoS:                           | Activated OI      | Deactivated          |             |        |       |
|                   | Summary :                      | QoS Settings      | s Summary            |             |        |       |
|                   | Rule Index :                   | 1 💌               |                      |             |        |       |
|                   | Active :<br>Application :      | O Activated 💽 [   | Deactivated          |             |        |       |
|                   |                                |                   |                      |             |        |       |
|                   | Physical Ports :               | Enet1 Enet2       | Enet3 Enet4          |             |        |       |
|                   | Destination MAC :              |                   |                      |             |        |       |
|                   | IP :<br>Mask :                 |                   |                      |             |        |       |
|                   | Port Range :                   |                   |                      |             |        |       |
|                   | Source MAC :                   |                   |                      |             |        |       |
|                   | IP :                           |                   |                      |             |        |       |
|                   | Mask:                          |                   |                      |             |        |       |
|                   | Port Range :                   | <b></b>           |                      |             |        |       |
|                   | Protocol ID :                  | Y                 |                      |             |        |       |

#### 3.5.4.1 Rule

You can set 16 different QoS rules. Each QoS rule has its detail setting conditions like: 802.1p, application, DSCP, IP, MAC, Protocol, TOS, VLAN...etc, you can modify the default value to any new one you wish. Please notice that only when the packet fulfill every detail setting conditions here, then this packet will be remarked as the priority queue of each rule. The non-selected setting part will be treated as "don't care" and the system will not handle this setting part. If the original packet does not have 802.1q tagged header, system will not add header for this packet even the detail setting condition has adding 802.1p priority ability.

| Rule Index :          | 1                                                                       |
|-----------------------|-------------------------------------------------------------------------|
| Active :              | <ul> <li>Activated          <ul> <li>Deactivated</li> </ul> </li> </ul> |
| Application :         | ~                                                                       |
| Physical Ports :      |                                                                         |
|                       | WLAN USB Enet1 Enet2 Enet3 Enet4                                        |
| Destination MAC :     |                                                                         |
| IP :                  |                                                                         |
| Mask:                 |                                                                         |
| Port Range :          | ~                                                                       |
| Source MAC :          |                                                                         |
| IP :                  |                                                                         |
| Mask:                 |                                                                         |
| Port Range :          | ~                                                                       |
| Protocol ID :         | ~                                                                       |
| Vlan ID Range :       | ~                                                                       |
| IPP/DS Field :        | O IPP/TOS O DSCP                                                        |
| IP Precedence Range : | ~ ~                                                                     |
| Type of Service :     | ~                                                                       |
| DSCP Range :          | ~ (Value Range: 0 ~ 63)                                                 |
| 802.1p :              | ~ ~                                                                     |
|                       |                                                                         |

| Parameters              | Description                                                     |
|-------------------------|-----------------------------------------------------------------|
| Rule Index              | Select 16 different rules, each rule's detail can be set and    |
|                         | saved                                                           |
| Active                  | Select QoS is activated or deactivated                          |
| Application             | Select 11 different applications: IGMP, SIP, H.323, MGCP,       |
|                         | SNMP, DNS, DHCP, RIP, RSTP, RTCP, RTP                           |
| <b>Physical Ports</b>   | Once you select the application, the associated ports will be   |
|                         | displayed                                                       |
| <b>Destination MAC</b>  | Set the Ethernet MAC value that you want to filter in           |
|                         | destination side                                                |
| <b>Destination IP</b>   | Set the IP address value that you want to filter in destination |
|                         | side                                                            |
| <b>Destination Mask</b> | Set the subnet mask value that you want to filter in            |
|                         | destination side                                                |
| <b>Destination Port</b> | Set the port range value that you want to filter in destination |
| Range                   | side                                                            |
| Source MAC              | Set the Ethernet MAC value that you want to filter in source    |
|                         | side                                                            |
| Source IP               | Set the IP address value that you want to filter in source side |

| Source Mask         | Set the subnet mask value that you want to filter in source     |
|---------------------|-----------------------------------------------------------------|
|                     | side                                                            |
| Source Port Range   | Set the port range value that you want to filter in source side |
| Protocol ID         | Set the protocol ID type that you want to filter                |
| Vlan ID Range       | Set the VLAN value that you want to filter                      |
| IPP/DS Field        | Select IP QoS format                                            |
| IP Precedence Range | Select the IP precedence range                                  |
| Type of Service     | Select 5 different type of service                              |
| DSCP Range          | Set the DSCP value that you want to filter                      |
| 802.1p              | Set the remarked new 802.1p priority value on the packet that   |
|                     | fulfill every detail setting condition of each rule             |

# 3.5.4.2 Action

After finishing all rules detail condition setting, select the rule you want to execute and action here.

| IPP/DS Field :              | O IPP/TOS () DSCP     |
|-----------------------------|-----------------------|
| IP Precedence Remarking :   | ~                     |
| Type of Service Remarking : | ~                     |
| DSCP Remarking :            | (Value Range: 0 ~ 63) |
| 802.1p Remarking :          | ~                     |
| Queue # :                   | ~                     |

| Parameter        | Description                                    |
|------------------|------------------------------------------------|
| IPP/DS Field     | Select IP QoS format                           |
| IP Precedence    | Select the remarking value of IP precedence    |
| Remarking        |                                                |
| Type of service  | Select the remarking value of type of service  |
| Remarking        |                                                |
| DSCP Remarking   | Select the remarking value of DSCP             |
| 802.1p Remarking | Select the remarking value of 802.1p           |
| Queue #          | Select four types of Queue: Low, Medium, High, |
|                  | Highest                                        |

# 3.5.5 VLAN

### Go to **Advanced Setup ->VLAN** to set VLAN settings.

A Virtual LAN (VLAN) is a switched network logically segmented by functions, project teams, or applications; the physical location of VLAN members is unimportant. VLANs allow ports on the same or different switches to be grouped so that traffic is confined to members of only that group. In high-traffic networks, VLANs can reduce the amount of data sent to unnecessary destinations.

VLAN can be toggled Activated or Deactivated. Note that VLAN must be activated before you can access the next two screens.

| PLANET<br>Networking & Communication |                |                    |                   |                      |             |        | ADSL2+ Route |
|--------------------------------------|----------------|--------------------|-------------------|----------------------|-------------|--------|--------------|
| Advanced                             | Quick<br>Start | Interface<br>Setup | Advanced<br>Setup | Access<br>Management | Maintenance | Status | Help         |
|                                      | Firewall       | Routing            | NAT               | QoS VL               | AN ADSL     |        |              |
|                                      |                |                    |                   |                      |             |        |              |
| VLAN                                 | -              |                    |                   |                      |             |        |              |
|                                      |                | VLAN Function      | CActivated 💿      | Deactivated          |             |        |              |
|                                      |                | 0                  |                   | VID for each Interf  | 300         |        |              |
|                                      |                |                    |                   |                      | ace         |        |              |
|                                      |                | 0                  | Define VLAN G     | oup                  |             |        |              |
|                                      |                |                    |                   |                      |             |        |              |
|                                      |                |                    |                   |                      |             |        |              |

Click on Assign VLAN PVID for each Interface or Define VLAN group to open the respective screens.

# 3.5.5.1 Assign VLAN PVID For Each Interface

| PLANET<br>Networking & Communication |                |                        |                   |                 |      |             |        | ADSL2+ Router |
|--------------------------------------|----------------|------------------------|-------------------|-----------------|------|-------------|--------|---------------|
| Advanced                             | Quick<br>Start | Interface<br>Setup     | Advanced<br>Setup | Acce:<br>Manage |      | Maintenance | Status | Help          |
|                                      | Firewall       | Routing                | NAT               | QoS             | VLAN | ADSL        |        |               |
| PVID Assign                          | -              |                        |                   |                 |      |             |        |               |
|                                      |                | ATM ∨C #0 :            | 2027 Ci           |                 |      |             |        |               |
|                                      |                | VC #1 :<br>VC #2 :     |                   |                 |      |             |        |               |
|                                      |                | VC #3:                 | PVID 1            |                 |      |             |        |               |
|                                      |                | VC#4:<br>VC#5:         |                   |                 |      |             |        |               |
|                                      |                | VC#6:                  |                   |                 |      |             |        |               |
|                                      |                | VC <b>#</b> 7 :        | PVID 1            |                 |      |             |        |               |
|                                      | E              | thernet Port #1 :      | PVID 1            |                 |      |             |        |               |
|                                      |                | Port #2 :              |                   |                 |      |             |        |               |
|                                      |                | Port #3 :<br>Port #4 : | 80 S.N.S.         |                 |      |             |        |               |
|                                      |                |                        |                   |                 |      |             |        |               |
|                                      |                | SAVE                   | CANCEL [          | ELETE           |      |             |        |               |

| Parameter          | Description                                 |
|--------------------|---------------------------------------------|
| ATM VC #0: PVID    | Enter the PVID number you wish to assign to |
|                    | ATM VC#0                                    |
| VC #1: PVID        | Enter the PVID number you wish to assign to |
|                    | ATM VC#1                                    |
| VC #2: PVID        | Enter the PVID number you wish to assign to |
|                    | ATM VC#2                                    |
| VC #3: PVID        | Enter the PVID number you wish to assign to |
|                    | ATM VC#3                                    |
| VC #4: PVID        | Enter the PVID number you wish to assign to |
|                    | ATM VC#4                                    |
| VC #5: PVID        | Enter the PVID number you wish to assign to |
|                    | ATM VC#5                                    |
| VC #6: PVID        | Enter the PVID number you wish to assign to |
|                    | ATM VC#6                                    |
| <b>VC #7: PVID</b> | Enter the PVID number you wish to assign to |

|                        | ATM VC#7                                    |
|------------------------|---------------------------------------------|
| Ethernet Port #1: PVID | Enter the PVID number you wish to assign to |
|                        | Ethernet Port #1                            |
| Ethernet Port #2: PVID | Enter the PVID number you wish to assign to |
|                        | Ethernet Port #2                            |
| Ethernet Port #3: PVID | Enter the PVID number you wish to assign to |
|                        | Ethernet Port #3                            |
| Ethernet Port #4: PVID | Enter the PVID number you wish to assign to |
|                        | Ethernet Port #4                            |
| USB: PVID              | Enter the PVID number you wish to assign to |
|                        | USB                                         |
| WLAN: PVID             | Enter the PVID number you wish to assign to |
|                        | WLAN                                        |

When you are done making changes, click on **SAVE** to save your changes, **CANCEL** to exit without saving or **NEXT** to continue to the next screen.

# 3.5.5.2 Define VLAN Group

| Advanced            | Quic<br>Star |           | nterface<br>Setup  | Advanced<br>Setup             | Access<br>Managem                    |                                                                       | Maintenance | Status     | ADSL2+ Router<br>Help |
|---------------------|--------------|-----------|--------------------|-------------------------------|--------------------------------------|-----------------------------------------------------------------------|-------------|------------|-----------------------|
|                     | Firew        | all       | Routing            | NAT                           | QoS                                  | VLAN                                                                  | ADSL        |            |                       |
|                     |              |           |                    |                               |                                      |                                                                       |             |            |                       |
| VLAN Grouop Setting |              |           |                    |                               |                                      |                                                                       |             |            |                       |
|                     |              |           | VLAN ID<br>ATM VCs | • Yes No     1                | ecimal)<br>V V V V<br>2 3 4 5<br>2 4 | <ul><li>□</li><li>✓</li><li>✓</li><li>✓</li><li>6</li><li>7</li></ul> |             |            |                       |
| VLAN Group Summary  | Group<br>1   | Yes       |                    | VLAN Gr<br>e1,e2,e3,e4,w,p0,; | oup Ports<br>11,p2,p3,p4,p5,p6       | ;,p7                                                                  | VLAN Tag    | jged Ports |                       |
|                     | p:pvc, e     | ethernet: |                    |                               |                                      |                                                                       |             |            |                       |
|                     |              |           | SAV                | E CANCEL                      | DELETE                               |                                                                       |             |            |                       |

| Parameter    | Description                                              |
|--------------|----------------------------------------------------------|
| VLAN Index   | The number of the index is determined by the model or    |
|              | IC.                                                      |
| Active       | Toggle this index on or off with Yes and No,             |
|              | respectively.                                            |
| VLAN ID      | Enter the VLAN ID number.                                |
| ATM VCs      | Checking the Tagged and Port # boxes for each port       |
|              | number will add a tag to let other devices know if they  |
|              | need to check the packet and allow the packet through to |
|              | the port in question, respectively.                      |
| Ethernet     | Checking the Tagged and Port # boxes for each port       |
|              | number will add a tag to let other devices know if they  |
|              | need to check the packet and allow the packet through to |
|              | the port in question, respectively.                      |
| USB          | Checking the Tagged and Port # box will add a tag to let |
|              | other devices know if they need to check the packet and  |
|              | allow the packet through to the port in question,        |
|              | respectively.                                            |
| Wireless LAN | Checking the Tagged and Port # box will add a tag to let |
|              | other devices know if they need to check the packet and  |
|              | allow the packet through to the port in question,        |
|              | respectively.                                            |

The following table describes the labels in this screen.

When you are done making changes, click on **SAVE** to save your changes, **DELETE** to delete the rule with the parameters you set or **CANCEL** to exit without saving.

# 3.5.6 ADSL

| ADSL Mode  | NAT          | QoS  |      | /LAN | ADSL |      |      |
|------------|--------------|------|------|------|------|------|------|
| ADSL Mode: | Auto Sync-Up |      |      |      |      |      |      |
| ADSL Mode  | Auto Sync-Up | -    |      |      |      |      |      |
|            |              | ~    |      |      |      |      |      |
| ADSL Type  | ANNEX A      | ~    |      |      |      |      |      |
|            |              |      |      |      |      |      |      |
|            |              |      |      |      |      |      |      |
|            |              |      |      |      |      |      |      |
|            |              | SAVE | SAVE | SAVE | SAVE | SAVE | SAVE |

Go to Advanced Setup ->ADSL to set different ADSL connection

| Parameter | Description                                      |  |  |  |  |  |  |
|-----------|--------------------------------------------------|--|--|--|--|--|--|
| ADSL Mode | The default setting is "Auto Sync-Up". This      |  |  |  |  |  |  |
|           | mode will automatically detect the ADSL mode     |  |  |  |  |  |  |
|           | including ADSL2+, ADSL2, G.DMT, T1.413           |  |  |  |  |  |  |
|           | and Glite. If you are not sure how to select the |  |  |  |  |  |  |
|           | ADSL mode, please contact with your ISP.         |  |  |  |  |  |  |
| ADSL Type | Select the ADSL type you use from the dropdown   |  |  |  |  |  |  |
|           | list.                                            |  |  |  |  |  |  |
|           | ANNEX A, ANNEX I, ANNEX A/L, ANNEX               |  |  |  |  |  |  |
|           | M, ANNEX A/I/J/L/M                               |  |  |  |  |  |  |
|           |                                                  |  |  |  |  |  |  |

# **3.6 Access Management**

# 3.6.1 ACL

Go to Access Management -> ACL to enable remote management.

Access Control Listing (ACL) is a management tool that acts as a filter for incoming or outgoing packets, based on application. You may use telnet or Web to remotely manage the ADSL Router. User just needs to enable Telnet or Web and give it an IP address that wants to access the ADSL Router. The default IP 0.0.0.0 allows any client to use this service to remotely manage the ADSL Router.

| Access                 | Quick<br>Start | Interface<br>Setup     | Advan<br>Setu        |                                  | ant Maintenanc | e Status         | Helj |
|------------------------|----------------|------------------------|----------------------|----------------------------------|----------------|------------------|------|
| Management             | ACL            | Filte                  | r                    | SNMP UPr                         | nP DDNS        | CWMP             |      |
| Access Control Setup   |                |                        |                      |                                  |                |                  |      |
| Access Control Editing |                | AC                     | L: 💿 Acti            | vated 🔘 Deactivated              |                |                  |      |
|                        | s              | ecure IP Addres        |                      |                                  | eans all IPs)  |                  |      |
| Access Control Listing |                | Applicatio<br>Interfac | on: Web              |                                  |                |                  |      |
| Access Control Listing |                |                        |                      | Secure IP Addres                 | s Application  | Interface        |      |
| Access Control Listing |                | Interfac               | e: LAN 💽             |                                  | Application    | Interface<br>LAN |      |
| Access Control Listing |                | Interfac               | Active               | Secure IP Addres                 |                |                  |      |
| Access Control Listing |                | Interfac               | Active               | Secure IP Addres                 | Web            | LAN              |      |
| Access Control Listing |                | Interfac               | Active<br>Yes<br>Yes | Secure IP Addres 0.0.0.0 0.0.0.0 | Web<br>FTP     | LAN              |      |

| Parameter | Description                                     |  |  |  |  |  |
|-----------|-------------------------------------------------|--|--|--|--|--|
| ACL       | There has Activated & Deactivated option. The   |  |  |  |  |  |
|           | default setting is Deactivated which means all  |  |  |  |  |  |
|           | can access via router. If you choose Activated, |  |  |  |  |  |
|           | you only can access via router by listed IP     |  |  |  |  |  |
|           | addresses.                                      |  |  |  |  |  |

| ACL Rule Index:   | This is the item number to record the setting rule.                                                                                                    |
|-------------------|----------------------------------------------------------------------------------------------------|
| Active            | Once you choose " <b>Yes</b> " then you can access the IP via router.                                                                                                    |
| Secure IP Address | The default 0.0.0.0~0.0.0 allows any user to use<br>this service to remotely manage the router. Type a<br>range of IP Addresses to authorize access to a<br>number of users with matching IP Addresses. |
| Application       | Each of these labels denotes a service that you may use to remotely manage the Router. Choices are <b>Web</b> , <b>FTP</b> , <b>Telnet</b> , <b>SNMP</b> , <b>Ping</b> , and <b>ALL</b> .               |
| Interface         | Select the access interface. Choices are WAN, LAN and Both.                                                                                                    |

# 3.6.2 Filter

You can forbid some users accessing to the router by filtering the users through IP Address or MAC Address. You can also restrict some applications or URLs be accessing by users through the router here. Please select the filter type to start configuring.

Go to **Access Management -> Filter** to block some packets form WAN.

#### 3.6.2.1 IP/MAC Filter

The Router provides extensive firewall protection by restricting connection parameters to limit the risk of intrusion and defending against a wide array of common hacker attackers. Go to **Access Management** ->**IP/MAC Filter** to set different IP filter rules of a given protocol (TCP, UDP, or ICMP) and a specific direction (incoming, outgoing, or both) to filter the packets.

IP/MAC Filter is a more complex filtering tool, based more on IP and custom rules. Each of the indices can hold six rules, and each interface can have four associated indices, allowing 24 rules per interface. If all six rules in an index are Next rules, the data will be sent to the next index for filtering.

|                            |                |                                 |                   |                           |             | AD     | SL2+ Router |
|----------------------------|----------------|---------------------------------|-------------------|---------------------------|-------------|--------|-------------|
| Access                     | Quick<br>Start | Interface<br>Setup              | Advanced<br>Setup | Access<br>Management      | Maintenance | Status | Help        |
| Management                 | ACL            | Filter                          | SNMF              | P UPnP                    | DDNS        | CWMP   |             |
|                            |                |                                 |                   |                           |             |        |             |
| Access Control Setup       |                |                                 |                   |                           |             |        |             |
| Filter Type                |                |                                 |                   |                           |             |        |             |
| IP/MAC Filter Set Editing  | Filter Ty      | ype Selection : IP              | /MAC Filter 🛛 🚩   |                           |             |        |             |
|                            | IP / MAC FI    | iter Set Index : 1              | ~                 |                           |             |        |             |
|                            |                | Interface : P<br>Direction : B  |                   |                           |             |        |             |
| IP/MAC Filter Rule Editing |                | Direction. Di                   | an 💌              |                           |             |        |             |
|                            | IP / MAC Fit   | er Rule Index : 1               | *                 |                           |             |        |             |
|                            |                | Rule Type : IP<br>Active :      | Yes 💿 No          |                           |             |        |             |
|                            |                |                                 |                   |                           |             |        |             |
|                            |                | e IP Address :<br>Subnet Mask : |                   | 0.0.0.0 means Don't care) |             |        |             |
|                            |                | Port Number : 0                 | (0 means          | s Don't care)             |             |        |             |
|                            |                |                                 |                   |                           |             |        |             |
|                            |                | n IP Address :<br>Subnet Mask : |                   | 0.0.0.0 means Don't care) |             |        |             |
|                            |                | Port Number : 0                 | (0 means          | : Don't care)             |             |        |             |
|                            |                | Protocol : TO                   | <b>v v</b>        |                           |             |        |             |
|                            | Rul            | e Unmatched : Fo                |                   |                           |             |        |             |

| Parameter                | Description                                                                                                    |
|--------------------------|----------------------------------------------------------------------------------------------------|
| IP/MAC Filter Set Index  | This is the item number to record the setting.                                                                    |
| Interface                | Choices from PVC0 to PVC7 and LAN.                                                                                |
| Direction                | Select the access to the Internet (Outgoing) or from<br>the Internet (Incoming), or Both.                         |
| IP/MAC Filter Rule Index | This is the item number to record the setting rule.                                                               |
| Rule Type                | Select to filter through the IP Address or MAC Address.                                                           |
| Active                   | Select " <b>Yes</b> " to enable the current rule, select " <b>No</b> " to cancel the current rule.                |
| Source IP Address        | Enter the start IP Address which will be monitored.<br>If " <b>0.0.0.0</b> " is set, it means for any IP Address. |
| Subnet Mask              | Enter the Subnet Mask based on the Source IP<br>Address.                                                          |
| Port Number              | LAN users use port number to distinguish one                                                                      |

|                        | network application over another such as 21 is for<br>FTP service. The port number range is from 0 to<br>65535. It is recommended that this option be<br>configured by an advanced user. |
|------------------------|----------------------------------------------------------------------------------------------------|
| Destination IP Address | Enter the start IP Address which will be monitored.<br>If "0.0.0.0" is set, it means for any IP Address.                                                                                 |
| Subnet Mask            | Enter the Subnet Mask based on the Destination IP Address.                                                                                                    |
| Port Number            | This is the port or port ranges that define the application.                                                                                                    |
| Protocol               | It is the packet protocol type used by the application. Please select " <b>TCP</b> ", " <b>UDP</b> " or " <b>ICMP</b> ". For example, FTP service, you have to select " <b>TCP</b> ".    |
| Rule Unmatched         | Select action for the traffic unmatching current<br>rule. "Forward" is to leave it pass through; " <b>Next</b> "<br>is to check it by the next rule.                                     |
| IP/MAC Filter Listing  | The IP/MAC Filter Listing will list the IP/MAC<br>Filter rules you have configured. You can review<br>the settings here.                                                                 |

# 3.6.2.2 Application Filter

| Access                     | Quick<br>Start | Interface<br>Setup | Advanced<br>Setup                                      | Access<br>Management | Maintenance | Status | SL2+Route<br>Help |
|----------------------------|----------------|--------------------|--------------------------------------------------------|----------------------|-------------|--------|-------------------|
| Management                 | ACL            | Filter             | SNMF                                                   | UPnP                 | DDNS        | CWMP   |                   |
| SNMP                       |                |                    |                                                        |                      |             |        |                   |
| Filter Type                |                |                    |                                                        |                      |             |        |                   |
| Application Filter Editing | Filte          | r Type Selection : | Application Filter                                     |                      |             |        |                   |
|                            |                |                    | O Activated 💿 🛛                                        |                      |             |        |                   |
|                            |                |                    | Allow      Deny     Allow      Deny                    |                      |             |        |                   |
|                            |                |                    | <ul> <li>Allow O Deny</li> <li>Allow O Deny</li> </ul> |                      |             |        |                   |
|                            | R              |                    | Allow ○ Deny                                           |                      |             |        |                   |

| Parameter                        | Description                                                                                                    |
|----------------------------------|----------------------------------------------------------------------------------------------------|
| Application Filter               | Activate or deactivate the application filter.                                                                                                    |
| ICQ/MSN/YMSG/Real<br>Audio/Video | If " <b>Allow</b> " is selected, the packets for these<br>applications will be able to pass through the router.<br>If you want to restrict these applications, please<br>select " <b>Deny</b> ". |

#### 3.6.2.3 URL Filter

|                     |                                                                              |                          | 19 19 IST         |                      |             | AD     | SL2+ F |
|---------------------|------------------------------------------------------------------------------|--------------------------|-------------------|----------------------|-------------|--------|--------|
| Access              | Quick<br>Start                                                               | Interface<br>Setup       | Advanced<br>Setup | Access<br>Management | Maintenance | Status | I      |
| Management          | ACL                                                                          | Filter                   | SNMP              | UPnP                 | DDNS        | CVVMP  |        |
| SNMP                |                                                                              |                          |                   |                      |             |        |        |
| Filter Type         | Filter Ty                                                                    | pe Selection : URL Filte | r 🗸               |                      |             |        |        |
| URL Filter Editing  |                                                                              | Active: 🔿 Yes            | ⊙ No              |                      |             |        |        |
|                     |                                                                              | URL Index : 1 💌<br>URL : |                   |                      |             |        |        |
| URL Filter Listiing |                                                                              |                          |                   |                      |             |        |        |
| URL Filter Listiing | Index                                                                        | URL                      |                   |                      |             |        |        |
| URL Filter Listiing | 1                                                                            | URL                      |                   |                      |             |        |        |
| URL Filter Listiing | 1 2                                                                          | URL                      |                   |                      |             |        |        |
| URL Filter Listiing | 1<br>2<br>3                                                                  | URL                      |                   |                      |             |        |        |
| URL Filter Listiing | 1<br>2<br>3<br>4                                                             | URL                      |                   |                      |             |        |        |
| URL Filter Listiing | 1<br>2<br>3<br>4<br>5                                                        | UPL                      |                   |                      |             |        |        |
| URL Filter Listiing | 1<br>2<br>3<br>4<br>5<br>6                                                   | UPL                      |                   |                      |             |        |        |
| URL Filter Listiing | 1<br>2<br>3<br>4<br>5<br>6<br>7                                              |                          |                   |                      |             |        |        |
| UPL Filter Listiing | 1<br>2<br>3<br>4<br>5<br>6                                                   |                          |                   |                      |             |        |        |
| UPL Filter Listiing | 1<br>2<br>3<br>4<br>5<br>6<br>7<br>8                                         | UPL                      |                   |                      |             |        |        |
| UPL Filter Listiing | 1<br>2<br>3<br>4<br>5<br>6<br>7<br>8<br>9                                    | UPL                      |                   |                      |             |        |        |
| UPL Filter Listiing | 1<br>2<br>3<br>4<br>5<br>6<br>7<br>8<br>9<br>9<br>10<br>11<br>11             | UPL                      |                   |                      |             |        |        |
| URL Filter Listiing | 1<br>2<br>3<br>4<br>5<br>6<br>7<br>7<br>8<br>9<br>10<br>11<br>11<br>12<br>13 | UPL.                     |                   |                      |             |        |        |
| UPL Filter Listiing | 1<br>2<br>3<br>4<br>5<br>6<br>7<br>8<br>9<br>9<br>10<br>11<br>11             | UPL.                     |                   |                      |             |        |        |

The following table describes the labels in this screen.

| Parameter          | Description                                                                                                    |
|--------------------|----------------------------------------------------------------------------------------------------|
| Active             | Activate or deactivate the URL filter.                                                                                                    |
| URL Index          | This is the item number to record the setting.                                                                                                    |
| URL                | A URL can be thought of as the " <b>address</b> " of a web page<br>and is sometimes referred to informally as a " <b>web address</b> "<br>Please enter the web address here that you want to restrict to<br>be connected. |
| URL Filter Listing | The URL Filter Listing will list the URL you have configured. You can review the settings here.                                                                                                    |

# 3.6.3 SNMP

Go to Access Management -> SNMP to set SNMP.

The **Simple Network Management Protocol (SNMP)** is used for exchanging information between network devices. It enables a host computer to access configuration, performance, and other system data that resides in a database on the

modem. The host computer is called a *management station* and the modem is called an *SNMP agent*. The data that can be accessed via SNMP is stored in a *Management Information Database* (MIB) on the modem.

| PLANET<br>Networking & Communication |                |                    |                   |                      |             |        | ADSL2+ Router |
|--------------------------------------|----------------|--------------------|-------------------|----------------------|-------------|--------|---------------|
| Access                               | Quick<br>Start | Interface<br>Setup | Advanced<br>Setup | Access<br>Management | Maintenance | Status | Help          |
| Management                           | ACL            | Filter             | SNMP              | UPnP                 | DDNS        | CWMP   |               |
|                                      |                |                    |                   |                      |             |        |               |
| SNMP                                 |                |                    |                   |                      |             |        |               |
|                                      |                | Get Community :    | public            |                      |             |        |               |
|                                      |                | Set Community :    | public            |                      |             |        |               |
|                                      |                |                    | SAVE              |                      |             |        |               |

The following table describes the labels in this screen.

| Parameter     | Description                                                                                |
|---------------|--------------------------------------------------------------------------------------------|
| Get Community | Select to set the password for incoming Get- and Get Next request from management station. |
| Set Community | Select to set the password for incoming Set request from management station.               |

The default password is "**public**". When you are done making changes, click on **SAVE** to save your changes.

# 3.6.4 UPNP

Go to Access Management -> UPNP to set UPNP.

**UPnP** (**Universal Plug and Play**) is a distributed, open networking standard that uses TCP/IP for simple peer-to-peer network connectivity between devices. An UPnP device can dynamically join a network, obtain an IP address, convey its capabilities and learn about other devices on the network. In turn, a device can leave a network smoothly an automatically when it is no longer in use. UPnP broadcasts are only allowed on the LAN.

# How do I know if I'm using UPnP?

UPnP hardware is identified as an icon in the Network Connections folder (in Windows XP & Windows ME). Each UPnP-compatible device that is installed on your network will appear as a separate icon.

|                       |                |                    |                   |                                                            |                       |        | ADSL2+ Route |
|-----------------------|----------------|--------------------|-------------------|------------------------------------------------------------|-----------------------|--------|--------------|
| Access<br>Management  | Quick<br>Start | Interface<br>Setup | Advanced<br>Setup | Access<br>Management                                       | Maintenance           | Status | Help         |
|                       | ACL            | Filter             | SNMP              | UPnP                                                       | DDNS                  | CWMP   |              |
| Universal Plug & Play |                |                    | Activated         | <ul> <li>Deactivated</li> <li>Deactivated (by U</li> </ul> | IPnP-enabled Applicat | ion)   |              |
|                       |                |                    | SAVE              |                                                            |                       |        |              |

| Parameter                                | Description                                                                                                    |
|------------------------------------------|----------------------------------------------------------------------------------------------------|
| UPnP (Universal Plug and<br>Play)        | You can choose "Activated" or "Deactivated" option from this session.                                                                                                    |
| Auto-Configured (by UPnP<br>Application) | UPnP network devices can automatically<br>configure network addressing, announce their<br>presence in the network to other UPnP devices<br>and enable exchange of simple product and<br>service descriptions. Choose "Activated" option<br>to allow UPnP-enabled applications to<br>automatically configure the ADSL Router so that<br>they can communicate through the ADSL Router,<br>for example by using NAT traversal, UPnP<br>applications automatically reserve a NAT<br>forwarding port in order to communicate with<br>another UPnP enabled device; this eliminates the<br>need to manually configure port forwarding for<br>the UPP enabled application. If you don't want<br>to make configuration changes through UPnP, just<br>choose "Deactivated". |

#### **SAVE**: Click **SAVE** to save the setting to the ADSL Router.

# 3.6.5 DDNS

#### Go to Access Management-> DDNS to set DDNS account.

The **Dynamic Domain Name System** allows you to update your current dynamic IP address with one or many dynamic DNS services so that anyone can contact you (in NetMeeting, CU-SeeMe, etc.). You can also access your FTP server or Web site on your own computer using a DNS-like address (for instance myhost.dhs.org, where my host is a name of your choice) that will never change instead of using an IP address that changes each time you reconnect. Your friends or relatives will always be able to call you even if they don't know your IP address. First of all, you need to have registered a dynamic DNS account with www.dyndns.org. This is for people with a dynamic IP from their ISP or DHCP server that would still like to have a DNS name. The Dynamic DNS service provider will give you a password or key.

| Access     | Quick<br>Start | Interface<br>Setup                                 | Advanced<br>Setup | Access<br>Management | Maintenance | Status | Help |
|------------|----------------|----------------------------------------------------|-------------------|----------------------|-------------|--------|------|
| Management | ACL            | Filter                                             | SNMP              | UPnP                 | DDNS        | CWMP   |      |
|            |                | Service Provider<br>My Host Name<br>E-mail Address |                   |                      |             |        |      |
|            |                | Username<br>Password<br>Wildcard support           |                   |                      |             |        |      |

| Parameter        | Description                                                         |
|------------------|---------------------------------------------------------------------|
| Dynamic DNS      | Choose the option for <b>Activated</b> or <b>Deactivated</b> DDNS.  |
| Service Provider | The default Dynamic DNS service provider is <u>www.dyndns.org</u> . |

| My Host Name     | Type the domain name assigned to your ADSL by your Dynamic DNS provider.                                                                                                    |  |
|------------------|----------------------------------------------------------------------------------------------------|--|
| E-mail Address   | Type your e-mail address.                                                                                                    |  |
| Username         | Type your user name.                                                                                                    |  |
| Password         | Type the password assigned to you.                                                                                                    |  |
| Wildcard support | Select <b>Yes</b> or <b>No</b> to turn on DYNDNS Wildcard.<br><i>DYNDNS Wildcard</i> > Enabling the wildcard<br>feature for your host causes *.yourhost.dyndns.org<br>to be aliased to the same IP address as<br>yourhost.dyndns.org. This feature is useful if you<br>want to be able to use, for example,<br>www.yourhost.dyndns.org and still reach your<br>hostname. |  |

**SAVE:** Click **SAVE** to save your changes.

Note that you must enter the user name exactly as your ISP assigned it. If the assigned name is in the form of user@domain where domain identifies a service name, enter it exactly as given. When you are done making changes, click on SAVE to save your changes.

# 3.6.6 CWMP

| Access             | Quick Inter<br>Start Set |                      |                    | ccess<br>agement | Maintenance | Status | Hel |
|--------------------|--------------------------|----------------------|--------------------|------------------|-------------|--------|-----|
| Management         | ACL                      | Filter               | SNMP               | UPnP             | DDNS        | CVVMP  |     |
| CWMP Setup         |                          |                      |                    |                  |             |        |     |
| Login ACS          |                          | CVVMP : 💿 Activ      | vated 🔿 Deactivati | ed               |             |        |     |
|                    | User                     | URL :                |                    |                  |             |        |     |
| Connection Request | Pas                      | sword :              |                    |                  |             |        |     |
|                    |                          | Path: <i>I</i> tr069 |                    |                  |             |        |     |
|                    |                          | Port: 80<br>erName:  |                    |                  |             |        |     |
| Periodic Inform    | Pas                      | sword :              |                    |                  |             |        |     |
| renout morn        |                          | Inform : O           | /ated 💿 Deactivati | 2.4              |             |        |     |

Go to Access Management-> CWMP to set CWMP parameters.

| Parameter       | Description                                                                      |
|-----------------|----------------------------------------------------------------------------------|
| СШМР            | Choose the option for <b>Activated</b> or <b>Deactivated</b> CWMP.               |
| URL             | Type the ACS service address.                                                    |
| User Name       | Type the user name for the ACS service.                                          |
| Password        | Type the password for the ACS service.                                           |
| Paths           | Type the path of the ACS service.                                                |
| Port            | The port for ACS service and default is 80.                                      |
| Periodic Inform | Choose the option for <b>Activated</b> or <b>Deactivated</b><br>Periodic Inform. |
| Interval        | Type the interval of Periodic Inform.                                            |

# **3.7 Maintenance**

# 3.7.1 Administration

Go to **Maintenance-> Administration** to set a new user's name and password to restrict management access to the router. The default is **admin (User's name)** and **admin (Password)** 

|               |                          |                        |                        |                       |          | ADSL Router |
|---------------|--------------------------|------------------------|------------------------|-----------------------|----------|-------------|
| Maintenance   | Quick Inter<br>Start Set |                        | d Access<br>Management | Maintenance           | Status   | Help        |
|               | Administration           | Time Zone              | Firmware Sy            | sRestart Dia <u>c</u> | nositics |             |
| Administrator |                          |                        |                        |                       |          |             |
|               | U                        | lsername: <b>admin</b> |                        |                       |          |             |
|               | New Pa                   | assword:               |                        |                       |          |             |
|               | Confirm Pa               | assword:               |                        |                       |          |             |
|               |                          |                        |                        |                       |          |             |
|               |                          | SAVE                   | CANCEL                 |                       |          |             |

The following table describes the labels in this screen.

| Parameter        | Description                                |
|------------------|--------------------------------------------|
| New Password     | Type the new password in this field.       |
| Confirm Password | Type the new password again in this field. |

Note: If you ever forget the password to log in, you may press the **RESET** button up to 6 second to restore the factory default settings. The Factory Default Settings for User Name & Password are **admin** & **admin**.

# 3.7.2 Time Zone

Go to **Maintenance->Time Zone** and select system time as you wish.

The system time is the time used by the device for scheduling services. You can manually set the time or connect to a NTP (Network Time Protocol) server. If an NTP

server is set, you will only need to set the time zone. If you manually set the time, you may also set Daylight Saving dates and the system time will automatically adjust on those dates.

| PLANET<br>Networking & Communication |                                |                                         |                              | ADSL2+ Router |
|--------------------------------------|--------------------------------|-----------------------------------------|------------------------------|---------------|
| Maintenance                          | Quick Interface<br>Start Setup | Advanced Acces<br>Setup Manager         | Maintenance                  | e Status Help |
|                                      | Administration Time            | Zone Firmware                           | SysRestart D                 | Diagnostics   |
|                                      |                                |                                         |                              |               |
| Time Zone                            |                                |                                         |                              |               |
| Time Construction                    | Current Date/Time :            | 12/15/2006 13:27:23                     |                              |               |
| Time Synchronization                 | Supphropize time with :        |                                         |                              |               |
|                                      | Synchronize time with.         | NTP Server automatically     PC's Clock |                              |               |
|                                      |                                | O Manually                              |                              |               |
|                                      | Time Zone :                    | (GMT+08:00) Beijing, Hong Ko            | ong, Perth, Singapore, Taipe | ei 💌          |
|                                      | Daylight Saving :              | 🔘 Enabled 💿 Disabled                    | _                            |               |
|                                      | NTP Server Address :           | 0.0.0.0                                 | (0.0.0.0: Default Value)     |               |
|                                      |                                |                                         |                              |               |
|                                      |                                | SAVE CANCEL                             |                              |               |

| Parameter              | Description                                                                                                    |
|------------------------|----------------------------------------------------------------------------------------------------|
| Current Date/Time      | This field displays an updated Date and Time<br>when you reenter this menu.                                                          |
| [Time Synchronization] |                                                                                                    |
| Synchronize time with  | You can choose " <b>NTP Server automatically</b> ",<br>" <b>PC's Clock</b> ", or " <b>Manually</b> " to coordinate the<br>time.      |
| Time Zone              | Choose the Time Zone of your location. This will<br>set the time difference between your time zone<br>and Greenwich Mean Time (GMT). |
| Daylight Saving        | Choose " <b>Enabled</b> " or " <b>Disabled</b> " to use daylight savings time.                                                       |
| NTP Server Address     | Type the IP address or domain name of your<br>timeserver. Check with your ISP/network<br>administrator if you are unsure of this     |

| information.                                          |
|-------------------------------------------------------|
| A Network Time Protocol (NTP) server can              |
| automatically set the router time for you. If you use |
| an NTP server, you will only need to select your      |
| time zone. If you manually set the time, you can      |
| enable Daylight Saving. The router will               |
| automatically adjust when Daylight Saving goes        |
| into effect.                                          |

When you are done making changes, click on **SAVE** to save your changes or on **CANCEL** to exit without saving.

# 3.7.3 Firmware

Go to **Maintenance** -> **Firmware** to upgrade the firmware.

You can upgrade the **firmware** of the router in this page. Make sure the firmware you want to use is on the local hard drive of the computer. Click on **Browse** to browse the local had drive and locate the firmware to be used for the update. Then press **UPGRADE** to upload new Firmware.

# It might take several minutes, don't power off it during upgrading. Device will restart after the upgrade!!

After a success upload, the system automatically restarts. Please wait for the device to finish restarting. This should take about 2 minutes or more. You need to log in again if you want to access the device.

|                        |                                              |                                                |                      |               | AD                 | SL2+ Router |
|------------------------|----------------------------------------------|------------------------------------------------|----------------------|---------------|--------------------|-------------|
| Maintenance            |                                              | erface Advanced<br>etup Setup                  | Access<br>Management | Maintenance   | Status             | Help        |
|                        | Administration                               | Time Zone                                      | Firmware Sy          | sRestart Diag | nostics            |             |
| Fiirmeware/ROM Upgrade | New Firmware L<br>New Romfile L<br>Romfile 8 | ocation :<br>Backup : ROMFILE SAVE<br>Status : | Browse               |               | will restart after |             |
|                        |                                              | UPGRADE                                        |                      |               |                    |             |

| Parameter                | Description                                                                                                    |
|--------------------------|----------------------------------------------------------------------------------------------------|
| Current Firmware Version | The current firmware version will be shown here.                                                                                                    |
| New Firmware Location    | Type in the location of the new firmware or click<br>" <b>Browse</b> " to find it.                                                                                                    |
| New Romfile Location     | To restore the backup settings, please type in the location of the backup file or click " <b>Browse</b> " to find it.                                                                                                    |
| Romfile Backup           | To save the current settings as a backup file, please click " <b>ROMFILE SAVE</b> ". Then please change the file name and select the location you want to save the file.                                                                                     |
| Upgrade                  | Click " <b>Upgrade</b> " to begin the upgrade processes or<br>backup file restoring processes. After the router is<br>restarted, the processes are completed. It might<br>take several minutes, don't power off the router<br>during upgrading or restoring. |

The following table describes the labels in this screen.

# 3.7.4 SysRestart

Go to Maintenance->SysRestart to do system restart.

The **SysRestart** screen allows you to restart your router with either its current settings still in place or the factory default settings.

| PLANET<br>Networking & Communication |                             |           |                                                                                                    |               |          | ADSL Router |
|--------------------------------------|-----------------------------|-----------|----------------------------------------------------------------------------------------------------|---------------|----------|-------------|
| Maintenance                          | Quick Interfa<br>Start Setu |           | Access<br>Management                                                                                            | Maintenance   | Status   | Help        |
|                                      | Administration              | Time Zone | Firmware Sy                                                                                                    | sRestart Diag | nositics |             |
| System Restart                       |                             |           |                                                                                                    |               |          |             |
|                                      | System Resta                | rt with : | Settings<br>Default Settings                                                                                    |               |          |             |
|                                      |                             |           | in the second second second second second second second second second second second second second second second |               |          |             |
|                                      |                             | RESTART   | J                                                                                                    |               |          |             |

| Parameter | Description |
|-----------|-------------|
|-----------|-------------|

| Current Settings         | If you wish to restart the router using the factory |
|--------------------------|-----------------------------------------------------|
| Factory Default Settings | default settings (for example, after a firmware     |
| Factory Default Settings | upgrade or if you have saved an incorrect           |
|                          | configuration), select Factory Default Settings to  |
|                          | reset to factory default settings. Otherwise, you   |
|                          | can select Current Settings. You may also reset     |
|                          | your router to factory settings by holding the      |
|                          | DEFAULT button on the back panel of your            |
|                          | router in for 10-12 second while the router is      |
|                          | turned on.                                          |

# **3.7.5 Diagnostics**

Go to Maintenance->Diagnostics to do system restart.

This page allows you to diagnose the connectivity of the LAN and WAN network.

| Maintenance    | Quick<br>Start | Interface<br>Setup | Advanced<br>Setup | Access<br>Managem | Mainte     | enance | Status   | Help |
|----------------|----------------|--------------------|-------------------|-------------------|------------|--------|----------|------|
|                | Administr      | ation T            | ime Zone          | Firmware          | SysRestart | Diagr  | nositics |      |
| System Restart | 1 Sub-unit d   | Circuit: PVC0      |                   |                   |            |        |          |      |
|                |                | sting Ethernet LA  |                   | PASS              |            |        |          |      |
|                |                | sting ADSL Sync    |                   | PASS              |            |        |          |      |
|                | >> Tes         | sting ATM OAM s    | egment ping       | PASS              |            |        |          |      |
|                |                | -                  | nd to end ping    | PASS              |            |        |          |      |
|                |                | g Primary Domain   |                   | PASS              |            |        |          |      |
|                | >> Pin         | g www.yahoo.c      | om                | PASS              |            |        |          |      |

# 3.8 Status

# 3.8.1 Device Info

Go to **Status->Device Info** to check system information.

The **Device Info** screen is a tool that you use to monitor your ADSL Router. It shows the Firmware Version, WAN, LAN, and MAC address information. Note that these fields are read-only and are not meant for diagnostic purposes. Except the Virtual Circuit, click the drop-down list and select the name of the Virtual Circuit on which the system status is to be shown.

| Status            | Quick Interface<br>Start Setup | Advanced<br>Setup | Access<br>Management | Maintenance | Status | Help |
|-------------------|--------------------------------|-------------------|----------------------|-------------|--------|------|
|                   | Device Info Sys                | tem Log           | Statistics           |             |        |      |
| Device Informatio | n                              |                   |                      |             |        |      |
|                   | Firmware Version (0420         | ): 2.11.32.1(NR   | E0.C29)3.9.9.5       |             |        |      |
|                   | MAC Address                    | : 00:30:4f:4d:e2  | 2.ed                 |             |        |      |
| U                 |                                |                   |                      |             |        |      |
|                   |                                | : 192.168.1.1     |                      |             |        |      |
|                   |                                | : 255.255.255.0   | )                    |             |        |      |
|                   | DHCP Serve                     | r: Enabled        |                      |             |        |      |
| w/                | w                              |                   |                      |             |        |      |
|                   | Virtual Circui                 | t: PVC0 💙         |                      |             |        |      |
|                   | Status                         | : Connected       |                      |             |        |      |
|                   | Connection Type                | : PPPoE           |                      |             |        |      |
|                   | IP Address                     | : 203.73.79.134   | •                    |             |        |      |
|                   | Subnet Masl                    | : 255.255.255.2   | 255                  |             |        |      |
|                   | Default Gateway                |                   |                      |             |        |      |
|                   |                                | r: 168.95.1.1     |                      |             |        |      |
|                   | PPP connection time            | : 0:00:00:29      |                      |             |        |      |
| ADS               | SL                             |                   |                      |             |        |      |
|                   | ADSL Firmware Ve               | : FwVer:3.9.9.    | 5_TC3085 HwVer:T14.  | F7_3.0      |        |      |
|                   | Line State                     | : Showtime        |                      |             |        |      |
|                   | Modulation                     | : G.DMT           |                      |             |        |      |
|                   | Annex Mode                     | : ANNEX_A         |                      |             |        |      |

# [Device Information]

Firmware Version: This filed displays current firmware version.

MAC Address: The MAC (Media Access Control) or Ethernet address unique to your modem.

#### [LAN]

**IP Address:** The LAN port IP address

Subnet Mask: The LAN port IP subnet mask.

**DHCP Server:** The status of **DHCP** Server (Enabled or Disabled)

# [WAN]

**Virtual Circuit:** Click the drop-down list and select the name of the Virtual Circuit on which the system status is to be shown.

| Status:                 | Connected or Not Connected                            |
|-------------------------|-------------------------------------------------------|
| <b>Connection Type:</b> | The WAN Connection Type.                              |
| <b>IP Address:</b>      | The WAN port IP address                               |
| Subnet Address:         | The WAN port IP subnet mask.                          |
| Default Gateway:        | The IP address of the default gateway, if applicable. |
| <b>DNS Server:</b>      | The IP address of the DNS Server                      |

#### [ADSL]

ADSL Firmware This field displays current ADSL firmware version.

Version:

**Line States:** This field displays the ADSL connection process and status.

**Modulation:** This field displays the ADSL modulation status for G.dmt or T1.413.

Annex Mode: This field displays the ADSL annex modes for Annex A or Annex B.

Downstream and Status of SNR Margin, Line Attenuation and Data Rate

Upstream:

- **SNR Margin:** The amount of increased noise that can be tolerated while maintaining the designed BER (bit error rate). The SNR Margin is set by Central Office DSLAM. If the SNR Margin is increased, bit error rate performance will improve, but the data rate will decrease. Conversely, if the SNR Margin is decreased, bit error rate performance will decrease, but the data rate will increase.
- Line Attenuation: Attenuation is the decrease in magnitude of the ADSL line signal between the transmitter (Central Office DSLAM) and the receiver (Client ADSL Modem), measured in dB. It is measured by calculating the difference in dB between the signal power level received at the Client ADSL Router and the reference signal power level transmitted from the Central Office DSLAM.

**Data Rate:** This field displays the ADSL data rate.

# 3.8.2 System Log

Go to **Status -> System Log** and you can see the system log file. Click "**Save Log**" to save system log file.

The **System Log** displays data generated or acquired by routine system communication with other devices, such as the results of negotiations with the ISP's computers for DNS and gateway IP addresses. The device keeps a running log of events and activities occurring on the Router. You can click **Save Log** to display a Windows File Download dialog box that enables opening or saving the contents of the log to your PC. To remove all entries from the list, click **Clear Log**. New entries will begin accumulating. If the device is rebooted, the logs are automatically cleared.

| Status   | Quick<br>Start | Interface<br>Setup | Advanced<br>Setup | Access<br>Management              | Maintenance | Status | He |
|----------|----------------|--------------------|-------------------|-----------------------------------|-------------|--------|----|
|          | Device Inf     | io Sys             | tem Log           | Statistics                        |             |        |    |
|          |                |                    |                   |                                   |             |        |    |
| System L | og             |                    |                   |                                   |             |        |    |
|          | 10/15/000      |                    |                   |                                   |             |        |    |
|          |                |                    |                   | len; hdr.len 5<br>equest to NTP s | -           |        |    |
|          |                |                    |                   | from NTP server                   |             |        |    |
|          | 12/15/200      | 6 16:8:55          | > Adjust t        | ime to 4582c897                   | ,           |        |    |
|          |                |                    |                   | task pause 1 da                   |             |        |    |
|          | 12/15/200      | 6 16:10:8          | > POE: Bad        | len; hdr.len 5                    | 58 pkt 34   |        |    |
|          |                |                    |                   |                                   |             |        |    |
|          |                |                    |                   |                                   |             |        |    |
|          |                |                    |                   |                                   |             |        |    |
|          |                |                    |                   |                                   |             |        |    |
|          |                |                    |                   |                                   |             |        |    |
|          |                |                    |                   |                                   |             |        |    |
|          |                |                    |                   |                                   |             |        |    |
|          |                |                    |                   |                                   |             |        |    |
|          |                |                    |                   |                                   |             |        |    |

# **3.8.3 Statistics**

Go to **Status-> Statistics** and select **ADSL** or **Ethernet** interface.

The ADSL Router keeps **statistic** of traffic that passes through it. You are able to view the amount of packets that passes through the Router on both the WAN port & the LAN port. The traffic counter will reset if the device is rebooted. You can select **Ethernet/ADSL** to view the statistics report of LAN/WAN.

#### [Ethernet]

The Ethernet screen gives you information on how much data your router has transmitted and received across the Ethernet connection. Click on REFRESH to update the screen.

#### Interface : 💿 Ethernet 🔘 ADSL

| Transmit Statistics       |         | Receive Statistics        |        |
|---------------------------|---------|---------------------------|--------|
| Transmit Frames           | 9001    | Receive Frames            | 8918   |
| Transmit Multicast Frames | 91      | Receive Multicast Frames  | 121    |
| Transmit total Bytes      | 1051122 | Receive total Bytes       | 601170 |
| Transmit Collision        | 0       | Receive CRC Errors        | 0      |
| Transmit Error Frames     | 0       | Receive Under-size Frames | 0      |

REFRESH

# [ADSL]

The ADSL screen gives you information about how much data your router has transmitted or received across the ADSL connection. Click on REFRESH to update the screen.

| Transmit Statistics         |     | Receive Statistics         |     |
|-----------------------------|-----|----------------------------|-----|
| ransmit total PDUs          | 423 | Receive total PDUs         | 390 |
| Fransmit total Error Counts | 0   | Receive total Error Counts | 0   |

# **Appendix A: Glossary**

#### Address mask

A bit mask select bits from an Internet address for subnet addressing. The mask is 32 bits long and selects the network portion of the Internet address and one or more bits of the local portion. Sometimes it called subnet mask.

# AAL5

ATM Adaptation Layer - This layer maps higher layer user data into ATM cells, making the data suitable for transport through the ATM network.

# ADSL

Asymmetric digital subscriber line

# ATM

Asynchronous Transfer Mode - A cell-based data transfer technique in which channel demand determines packet allocation. ATM offers fast packet technology, real time, and demand led switching for efficient use of network resources.

#### AWG

American Wire Gauge - The measurement of thickness of a wire

#### Bridge

A device connects two or more physical networks and forward packets between them. Bridges can usually be made to filter packets, that is, to forward only certain traffic. Related devices are repeaters which simply forward electrical signals from one cable to the other and full-fledged routers which make routing decisions based on several criteria.

#### Broadband

Characteristic of any network multiplexes independent network carriers onto a single cable. Broadband technology allows several networks to coexist on one single cable; traffic from one network does not interfere with traffic from another. Broadcast a packet delivery system where a copy of a given packet is given to all hosts attached to the network. Example: Ethernet.

# CO

Central Office. Refers to equipment located at a Telco or service provider's office.

# CPE

Customer Premises Equipment located in a user's premises

# DHCP (Dynamic Host Configuration Protocol)

DHCP is software that automatically assigns IP addresses to client stations logging onto a TCP/IP network. DHCP eliminates having to manually assign permanent IP addresses to every device on your network. DHCP software typically runs in servers and is also found in network devices such as Routers.

# DMT

Discrete Multi-Tone frequency signal modulation

#### **Downstream rate**

The line rate for return messages or data transfers from the network machine to the user's premises machine.

# DSLAM

Digital Subscriber Line Access Multiplex

#### **Dynamic IP Addresses**

A dynamic IP address is an IP address that is automatically assigned to a client station (computer, printer, etc.) in a TCP/IP network. Dynamic IP addresses are typically assigned by a DHCP server, which can be a computer on the network or another piece of hardware, such as the Router. A dynamic IP address may change every time your computer connects to the network.

#### Encapsulation

The technique layer protocols in which a layer adds header information to the protocol data unit (PDU) from the layer above. As an example, in Internet terminology, a packet would contain a header from the physical layer, followed by a header from the network layer (IP), followed by a header from the transport

layer (TCP), and followed by the application protocol data.

#### Ethernet

One of the most common local area network (LAN) wiring schemes, Ethernet has a transmission rate of 10 Mbps.

# FTP

File Transfer Protocol. The Internet protocol (and program) transfer files between hosts.

#### Hop count

A measure of distance between two points on the Internet. It is equivalent to the number of gateways that separate the source and destination.

#### HTML

Hypertext Markup Language - The page-coding language for the World Wide Web.

#### HTML browser

A browser used to traverse the Internet, such as Netscape or Microsoft Internet Explorer.

#### http

Hypertext Transfer Protocol - The protocol carry world-wide-web (www) traffic between a www browser computer and the www server being accessed.

#### ICMP

Internet Control Message Protocol - The protocol handle errors and control messages at the IP layer. ICMP is actually part of the IP protocol.

#### **Internet address**

An IP address is assigned in blocks of numbers to user organizations accessing the Internet. These addresses are established by the United States Department of Defense's Network Information Center. Duplicate addresses can cause major problems on the network, but the NIC trusts organizations to use individual addresses responsibly. Each address is a 32-bit address in the form of x.x.x.x where x is an eight- bit number from 0 to 255. There are three classes: A, B and C, depending on how many computers on the site are likely to be connected.

#### Internet Protocol (IP)

The network layer protocol for the Internet protocol suite

# **IP address**

The 32-bit address assigned to hosts that want to participate in a TCP/IP Internet.

# ISP

Internet service provider - A company allows home and corporate users to connect to the Internet.

# MAC

Media Access Control Layer - A sub-layer of the Data Link Layer (Layer 2) of the ISO OSI Model responsible for media control.

# MIB

Management Information Base - A collection of objects can be accessed via a network management protocol, such as SNMP and CMIP (Common Management Information Protocol).

# NAT

Network Address Translation - A proposal for IP address reuse, where the local IP address is mapped to a globally unique address.

**NVT** Network Virtual Terminal

# PAP

Password Authentication Protocol

# PORT

The abstraction used in Internet transport protocols to distinguish among multiple simultaneous connections to a single destination host.

# POTS

Plain Old Telephone Service - This is the term describe basic telephone service.

# PPP

Point-to-Point-Protocol - The successor to SLIP, PPP provides router-to-router and host-to-network connections over both synchronous and asynchronous circuits.

# PPPoE

PPP over Ethernet is a protocol for connecting remote hosts to the Internet over an always-on connection by simulating a dial-up connection.

#### **Remote server**

A network computer allows a user to log on to the network from a distant location.

#### RFC

Request for Comments - Refers to documents published by the Internet Engineering Task Force (IETF) proposing standard protocols and procedures for the Internet. RFC can be found at www.ietf.org.

#### Route

The path that network traffic takes from its source to its destination. The route a datagram may follow can include many gateways and many physical networks. In the Internet, each datagram is routed separately.

#### Router

A system is responsible for making decisions about which of several paths network (or Internet) traffic will follow. To do this, it uses a routing protocol to gain information about the network and algorithms to choose the best route based on several criteria known as "routing metrics".

#### **Routing Table**

Information stored within a router that contains network path and status information. It is used to select the most appropriate route to forward information along.

#### **Routing Information Protocol**

Routers periodically exchange information with one another so that they can determine minimum distance paths between sources and destinations.

#### SNMP

Simple Network Management Protocol - The network management protocol of choice for TCP/IP-based Internet.

#### SOCKET

(1) The Berkeley UNIX mechanism for creating a virtual connection between processes.(2) IBM term for software interfaces that allow two UNIX application programs to talk

via TCP/IP protocols.

#### **Spanning-Tree Bridge Protocol (STP)**

Spanning-Tree Bridge Protocol (STP) - Part of an IEEE standard. A mechanism for detecting and preventing loops from occurring in a multi-bridged environment. When three or more LAN's segments are connected via bridges, a loop can occur. Because of a bridge forwards all packets that are not recognized as being local, some packets can circulate for long periods of time, eventually degrading system performance. This algorithm ensures only one path connects any pair of stations, selecting one bridge as the 'root' bridge, with the highest priority one as identifier, from which all paths should radiate.

# Spoofing

A method of fooling network end stations into believing that keep alive signals have come from and returned to the host. Polls are received and returned locally at either end

# **Static IP Address**

A static IP address is an IP address permanently assigned to computer in a TCP/IP network. Static IP addresses are usually assigned to networked devices that are consistently accessed by multiple users, such as Server PCs, or printers. If you are using your Router to share your cable or DSL Internet connection, contact your ISP to see if they have assigned your home a static IP address. You will need that address during your Router's configuration.

#### Subnet

For routing purposes, IP networks can be divided into logical subnets by using a subnet mask. Values below those of the mask are valid addresses on the subnet.

# ТСР

Transmission Control Protocol - The major transport protocol in the Internet suite of protocols provides reliable, connection-oriented full-duplex streams.

# TFTP

Trivial File Transfer Protocol. A simple file transfer protocol (a simplified version of FTP) that is often boot diskless workstations and other network devices such as routers over a network (typically a LAN).

# Telnet

The virtual terminal protocol in the Internet suite of protocols - Allows users of one host to log into a remote host and act as normal terminal users of that host.

#### **Transparent bridging**

The intelligence necessary to make relaying decisions exists in the bridge itself and is thus transparent to the communicating workstations. It involves frame forwarding, learning workstation addresses, and ensuring no topology loops exist (in conjunction with the Spanning-Tree algorithm).

# UDP

User Datagram Protocol - A connectionless transport protocol that runs on top of TCP/IP's IP. UDP, like TCP, uses IP for delivery; however, unlike TCP, UDP provides for exchange of datagram without acknowledgments or guaranteed delivery. Best suited for small, independent requests, such as requesting a MIB value from an SNMP agent, in which first setting up a connection would take more time than sending the data.

# **UNI signaling**

User Network Interface signaling for ATM communications.

#### Virtual Connection (VC)

A link that seems and behaves like a dedicated point-to-point line or a system that delivers packets in sequence, as happens on an actual point-to-point network. In reality, the data is delivered across a network via the most appropriate route. The sending and receiving devices do not have to be aware of the options and the route is chosen only when a message is sent. There is no pre-arrangement, so each virtual connection exists only for the duration of that one transmission.

# WAN

Wide area network - A data communications network that spans any distance and is usually provided by a public carrier (such as a telephone company or service provider).